# Canon G2060 series G2020 series

trovaprezzi.it

**Getting Started**

**Guía de inicio**

**Para Começar**

**Démarrage**

**Руководство по началу работы**

**Посібник для початку роботи**

**دليل البدء**

Read **Safety and Important Information** (addendum) first.

Lea primero **Información de seguridad e información importante** (apéndice).

Leia **Informações Importantes e Sobre Segurança** (adendo) primeiro.

Commencez par lire **Sécurité et informations importantes** (addendum).

В первую очередь прочтите документ **Информация о безопасности и важные сведения** (приложение).

Спершу прочитайте документ **Інформація щодо безпеки й важливі відомості** (додаток).

> .ً اقرأ **معلومات األمان والمعلومات الهامة** )بالملحق( أوال

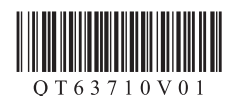

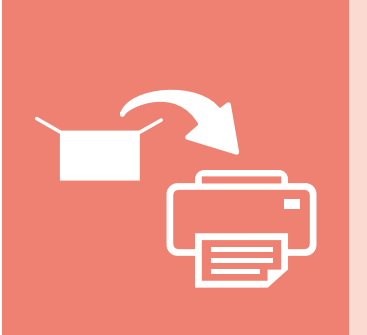

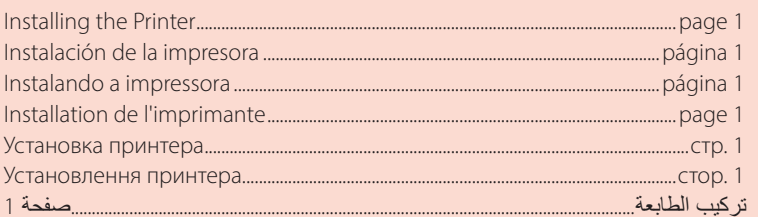

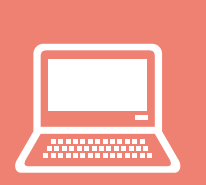

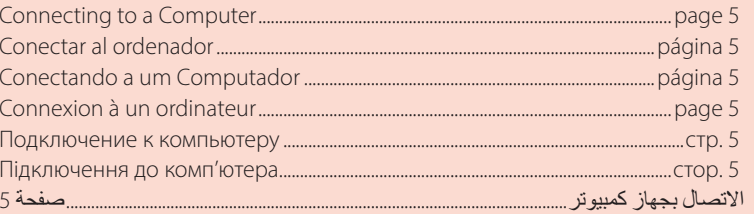

Holding the Printer Cómo sujetar la impresora Segurando a impressora Manipulation de l'imprimante 

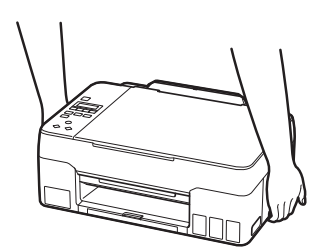

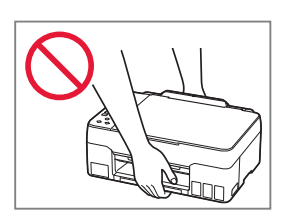

# Setting Up the Printer

# **For Setup, visit the URL** https://ij.start.canon

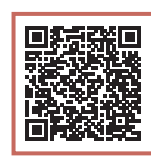

### or scan the code with your mobile device

•Follow the instructions below if you do not have an internet connection.

### **1. Box Contents**

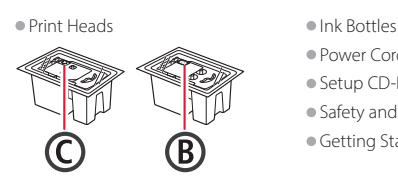

- •Power Cord
- •Setup CD-ROM
- •Safety and Important Information
- •Getting Started (this manual)

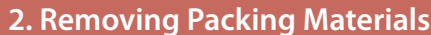

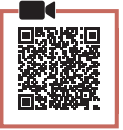

- 1 Remove and dispose of any packing materials and orange tape.
- 2 Open the scanning unit / cover, remove and dispose of the orange tape and protective material inside.

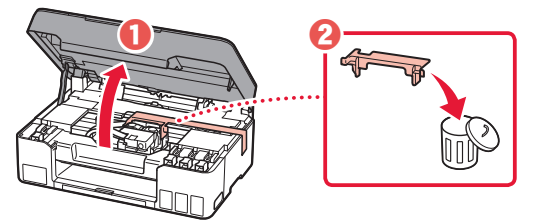

**3. Installing the Print Heads**

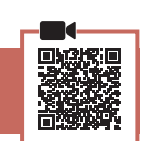

1 Open the print head locking cover.

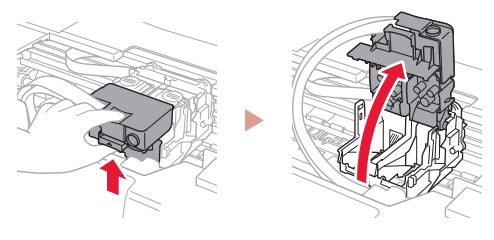

**2** Take out each print head from the package and remove the label.

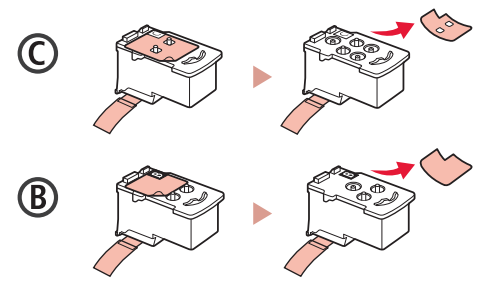

3 Remove the protective tape.

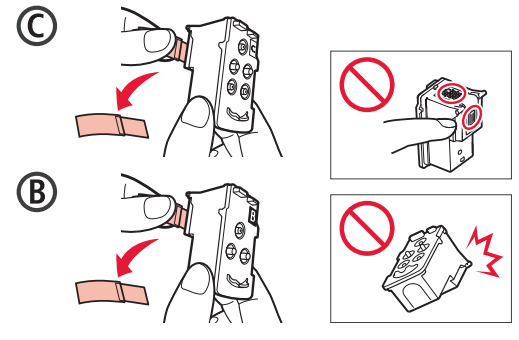

## Setting Up the Printer

4 Insert the C (color) print head on the left and the B (black) print head on the right.

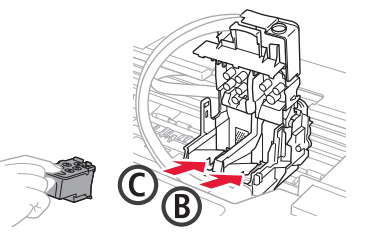

5 Close the print head locking cover and press down until it clicks.

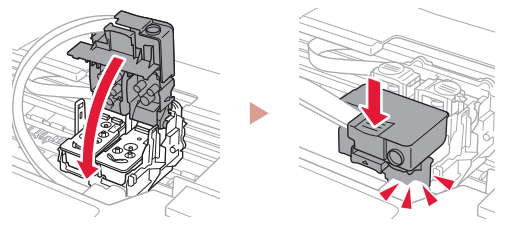

 $6$  Press down both joint buttons completely until they click.

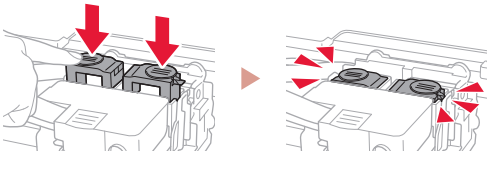

### Check!

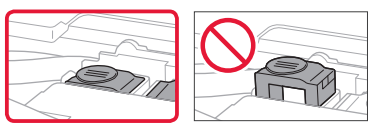

### 7 Close the scanning unit / cover.

• Open the scanning unit / cover fully and then close it.

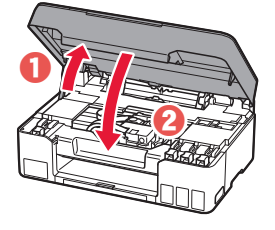

 $\triangle$  Caution Watch your fingers.

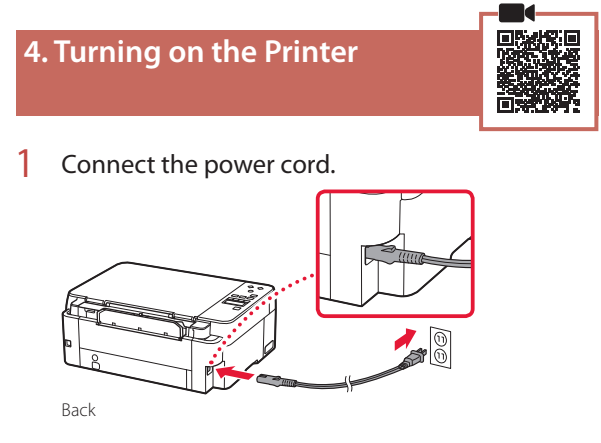

2 Press the **ON** button.

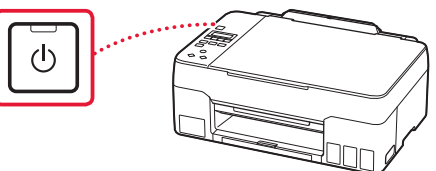

 $3$  When the following screen appears, use the  $\triangleleft$ and  $\blacktriangleright$  buttons to select a language, and then press the **OK** button.

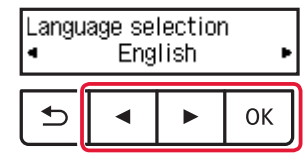

### *I* Important

If an error appears on the screen, see "If an error message (support code) appears on the screen" on page 4 and follow the instructions.

### **5. Pouring Ink**

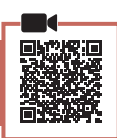

. . . . . . .

#### *Important*

This product requires careful handling of ink. Ink may splatter when the ink tanks are filled with ink. If ink gets on your clothes or belongings, it may not come off.

1 Open the scanning unit / cover.

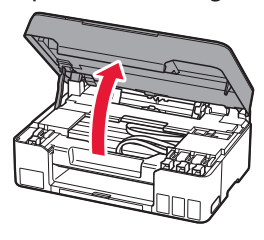

2 Open the tank cap on the left of the printer.

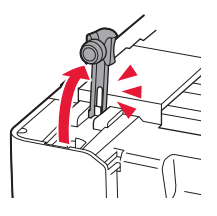

3 Hold the ink bottle upright and gently twist the bottle cap to remove.

Check!

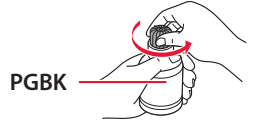

4 Align the nozzle of the ink bottle with the inlet.

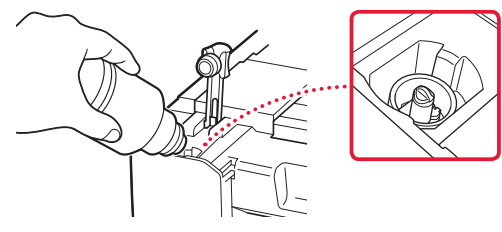

- 5 Slowly stand the ink bottle upside down and push down to pour the ink.
	- If the ink does not pour, gently remove the ink bottle and try again.

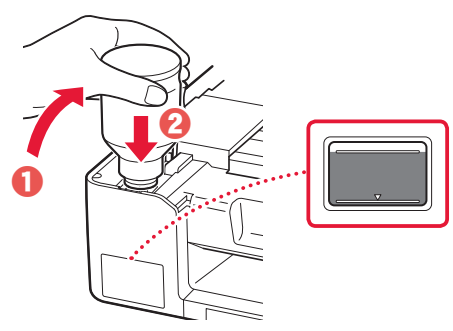

- $6$  Gently remove the ink bottle from the inlet. • Be careful not to spill the ink.
	- $\bf 0$  $\boldsymbol{\Theta}$
- 7 Replace the tank cap **securely**.

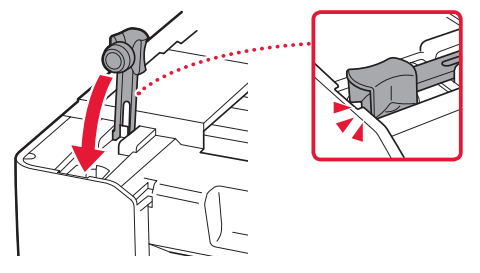

8 Repeat steps 2 through 7 to pour all ink into the corresponding ink tanks on the right.

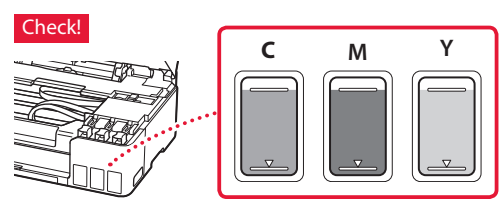

ŧ

## Setting Up the Printer

### 9 Close the scanning unit / cover.

• Open the scanning unit / cover fully and then close it.

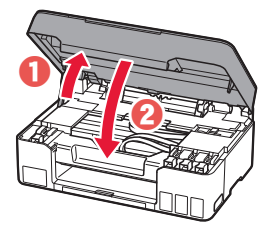

**A** Caution Watch your fingers.

10 When the following screen appears, use the  $\blacktriangleleft$ and **b** buttons to select Yes, and then press the **OK** button.

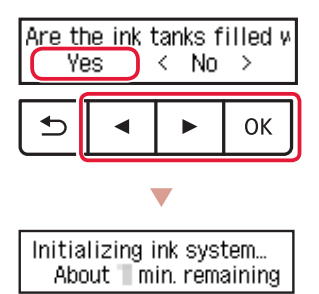

• Please wait momentarily until the following screen appears. Follow the on-screen instructions, and then press the **OK** button.

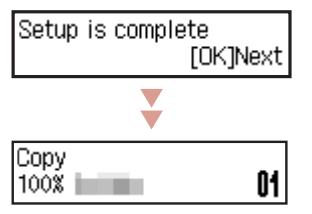

If you will use the printer without connecting any other devices, setup is now complete.

Select the connection method that best matches how you will use the printer.

- To use the printer without connecting to any other devices
	- Setup is now complete.
- To use the printer connecting to a computer
	- Proceed to the next page.

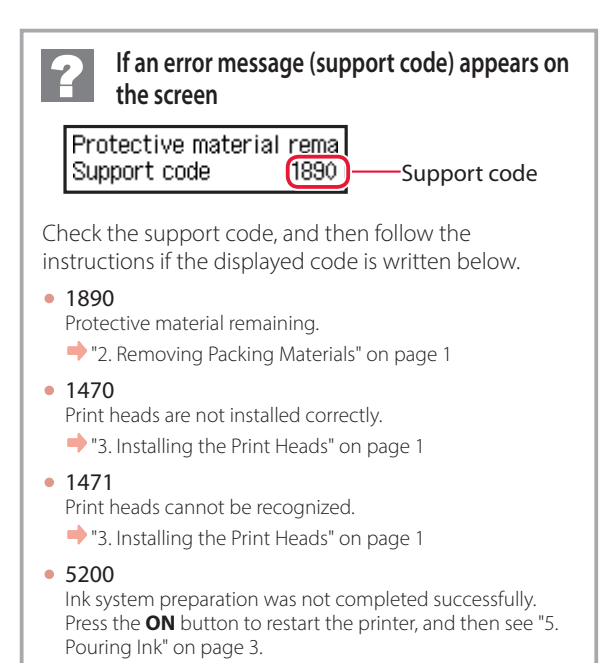

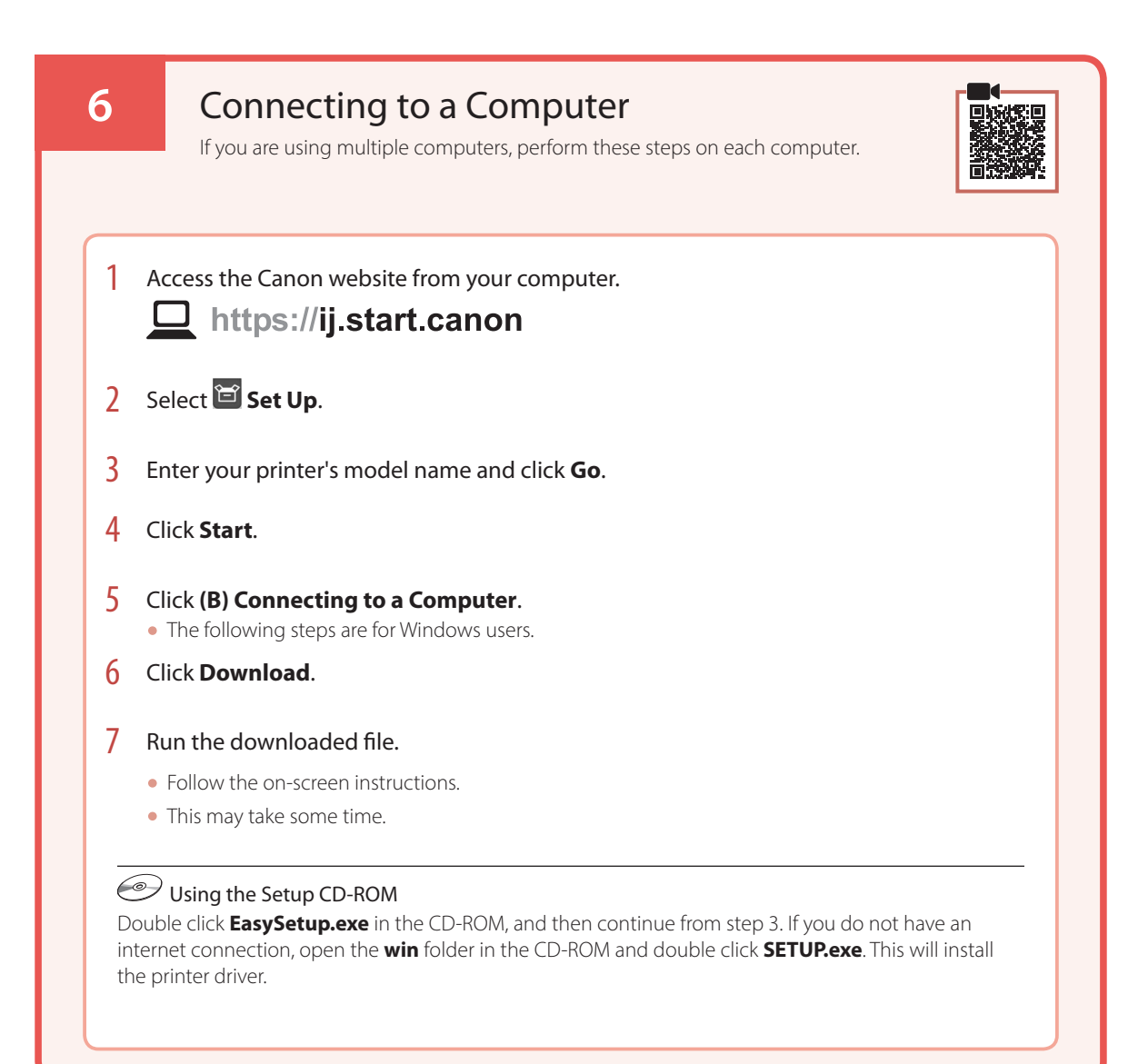

# Loading Paper

1 Extend the paper support.

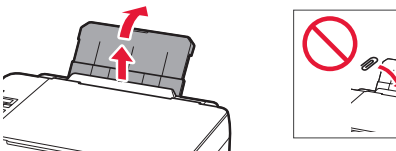

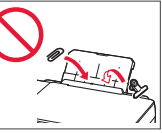

2 Open the feed slot cover and slide the righthand side paper guide to the far right.

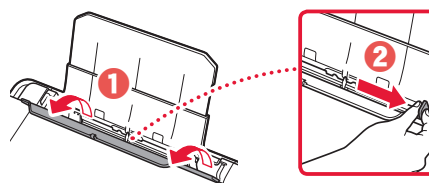

3 Load several sheets of paper with the print side facing up and slide the side paper guide against the edge of the paper stack.

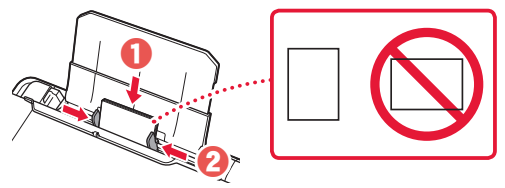

4 Close the feed slot cover.

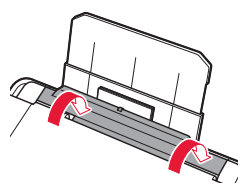

- 5 When **Save the rear tray paper information** appears on the printer's screen, press the **OK** button.
- 6 Select the paper size and type, and press the **OK** button.
- 7 Extend the paper output tray.

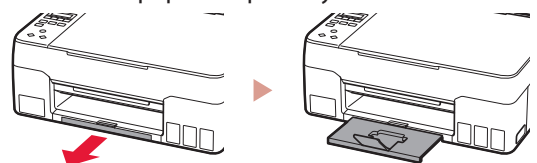

# Transporting Your Printer

When relocating the printer, check the following. Refer to the **Online Manual** for details.

### Check that both joint buttons are pressed down completely to avoid ink leaks.

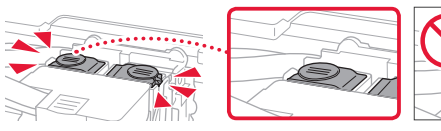

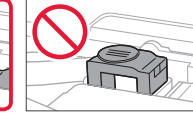

Check that the position of the ink valve lever is closed.

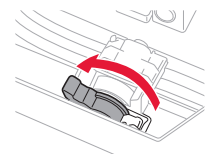

### Pack the printer in a plastic bag in case ink leaks.

- Pack the printer in a sturdy box so that it is placed with its bottom facing down, using sufficient protective material to ensure safe transport.
- Do not tilt the printer. Ink may leak.
- Please handle with care and ensure the box remains flat and NOT turned upside down or on its side, as the printer may be damaged and ink in the printer may leak.
- When a shipping agent is handling transport of the printer, have its box marked "THIS SIDE UP" to keep the printer with its bottom facing down. Mark also with "FRAGILE" or "HANDLE WITH CARE".

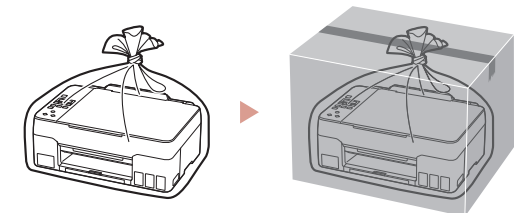

# Instalación de la impresora

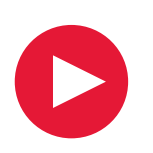

# **Para la configuración, visite la URL** https://ij.start.canon

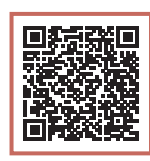

o bien escanee el código con su dispositivo móvil

•Siga las instrucciones que se proporcionan a continuación si no tiene conexión a Internet.

### **1. Contenido de la caja**

#### •Cabezales de impresión •Frascos de tinta

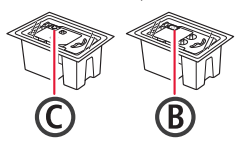

- 
- •Cable de alimentación
- •CD-ROM de instalación
- •Información de seguridad e información importante
- •Guía de inicio (este manual)

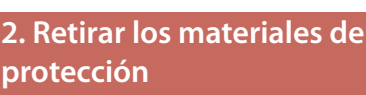

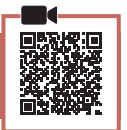

# **protección**

- 1 Retire y tire los materiales de protección y la cinta naranja.
- 2 Abra la cubierta/unidad de escaneado, retire y tire la cinta naranja y el material de protección que hay dentro.

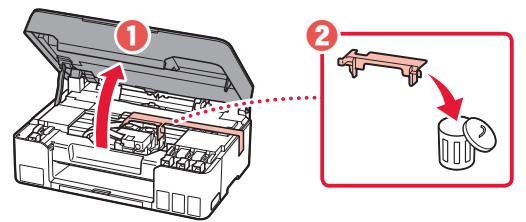

### **3. Instalar los cabezales de impresión**

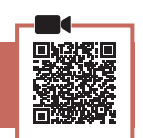

1 Abra la cubierta de bloqueo del cabezal de impresión.

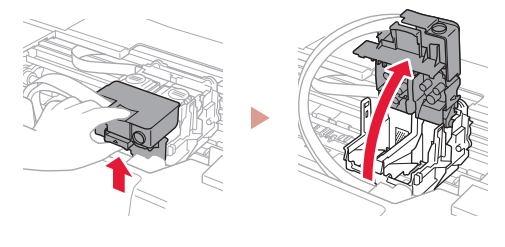

2 Saque cada cabezal de impresión del paquete y retire la etiqueta.

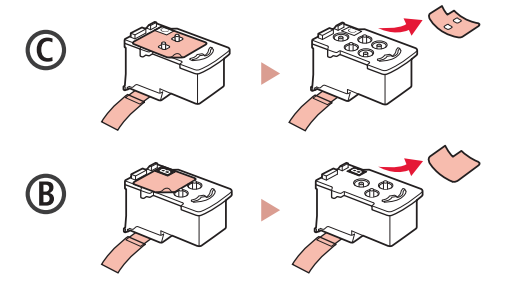

3 Retire la cinta protectora.

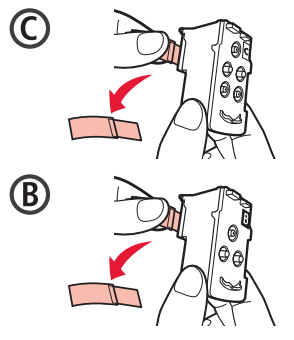

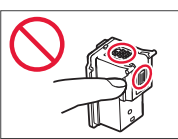

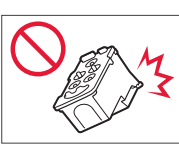

## Instalación de la impresora

4 Inserte el cabezal de impresión C (color) a la izquierda y el cabezal de impresión B (negro) a la derecha.

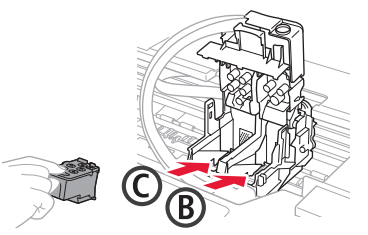

5 Cierre la cubierta de bloqueo del cabezal de impresión y presione hacia abajo hasta que haga clic.

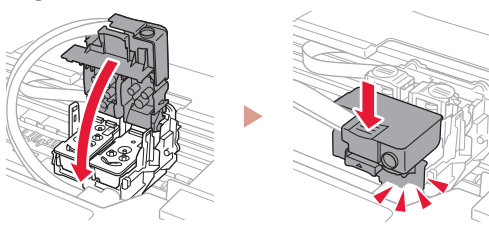

6 Presione hacia abajo los dos botones de unión completamente hasta que hagan clic.

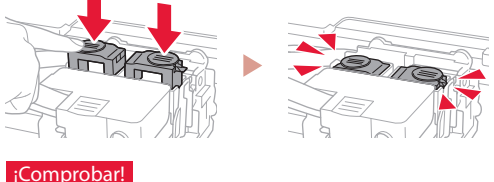

### ¡Comprobar!

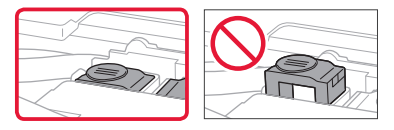

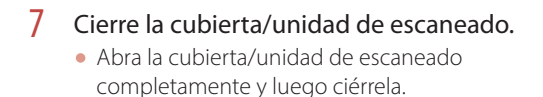

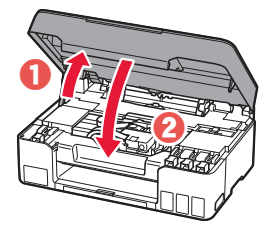

A Precaución Tenga cuidado con los dedos.

### **4. Encender la impresora**

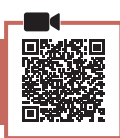

1 Conecte el cable de alimentación.

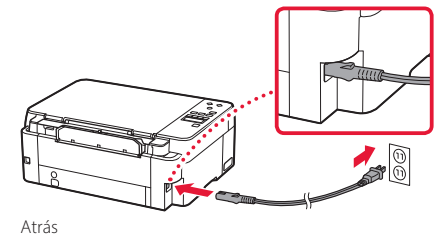

2 Pulse el botón **ACTIVADO (ON)**.

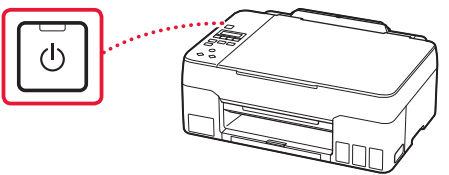

 $\overline{3}$  Si aparece la siguiente pantalla, use los botones  $\blacktriangleleft$  y  $\blacktriangleright$  para seleccionar el idioma y pulse el botón **OK**.

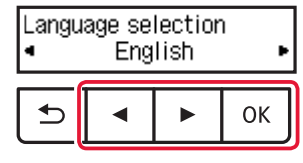

### *Importante*

Si aparece un error en la pantalla, consulte "Si se muestra un mensaje de error (código de asistencia) en la pantalla" en la página 4 y siga las instrucciones.

### **5. Verter la tinta**

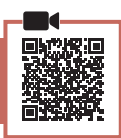

. . . . . . . . .

#### *I* Importante

Este producto requiere un tratamiento cuidadoso de la tinta, ya que puede salpicar cuando se rellenan de tinta los depósitos de tinta. Es posible que las manchas de tinta no salgan de la ropa u otras pertenencias.

1 Abra la cubierta/unidad de escaneado.

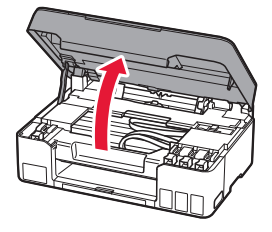

2 Abra la tapa del depósito de la izquierda de la impresora.

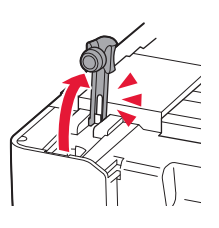

3 Sujete el frasco de tinta hacia arriba y gire suavemente la tapa del frasco para retirarla.

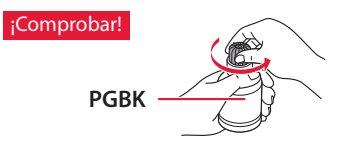

4 Alinee la boquilla del frasco de tinta con la entrada.

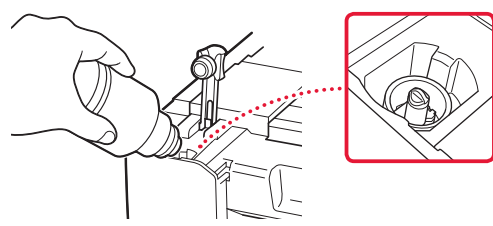

- 5 Coloque el frasco de tinta boca abajo despacio y empuje hacia abajo para verter la tinta.
	- Si la tinta no se vierte, retire suavemente el frasco de tinta e inténtelo de nuevo.

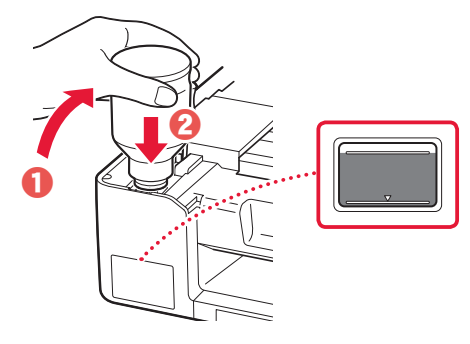

- 6 Retire suavemente el frasco de tinta de la entrada.
	- Tenga cuidado de no derramar la tinta.

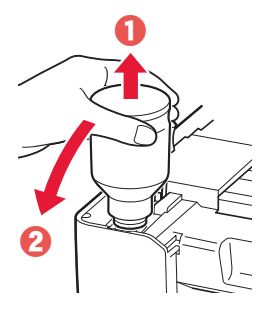

7 Vuelva a colocar la tapa del depósito **firmemente**.

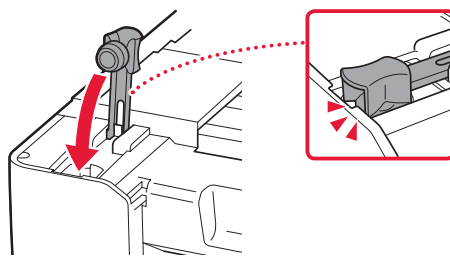

8 Repita los pasos del 2 al 7 para verter toda la tinta en los depósitos de tinta correspondientes de la derecha.

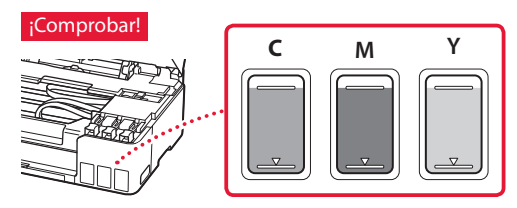

## Instalación de la impresora

### 9 Cierre la cubierta/unidad de escaneado.

• Abra la cubierta/unidad de escaneado completamente y luego ciérrela.

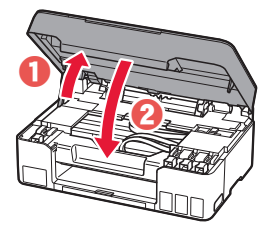

 $\triangle$  Precaución Tenga cuidado con los dedos.

10 Si aparece la siguiente pantalla, use los botones [ y ] para seleccionar **Sí (Yes)** y, a continuación, pulse el botón **OK**.

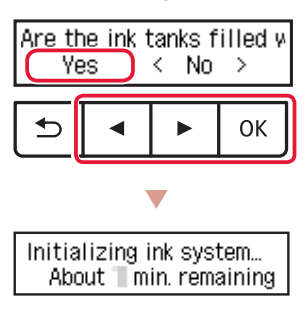

• Espere un momento hasta que aparezca la siguiente pantalla. Siga las instrucciones en pantalla y luego pulse el botón **OK**.

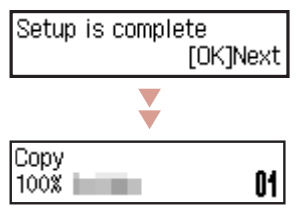

Si va a utilizar la impresora sin conectar con ningún otro dispositivo, la configuración ya se ha completado.

Seleccione el método de conexión que mejor se adapte al uso de la impresora.

- Para usar la impresora sin conectar con ningún otro dispositivo
	- Ha finalizado la configuración.
- Para usar la impresora conectándola a un ordenador continúe a la página siguiente.

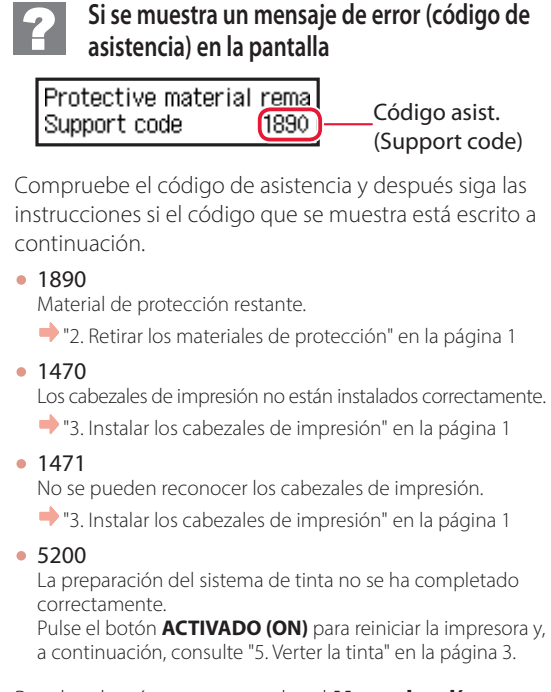

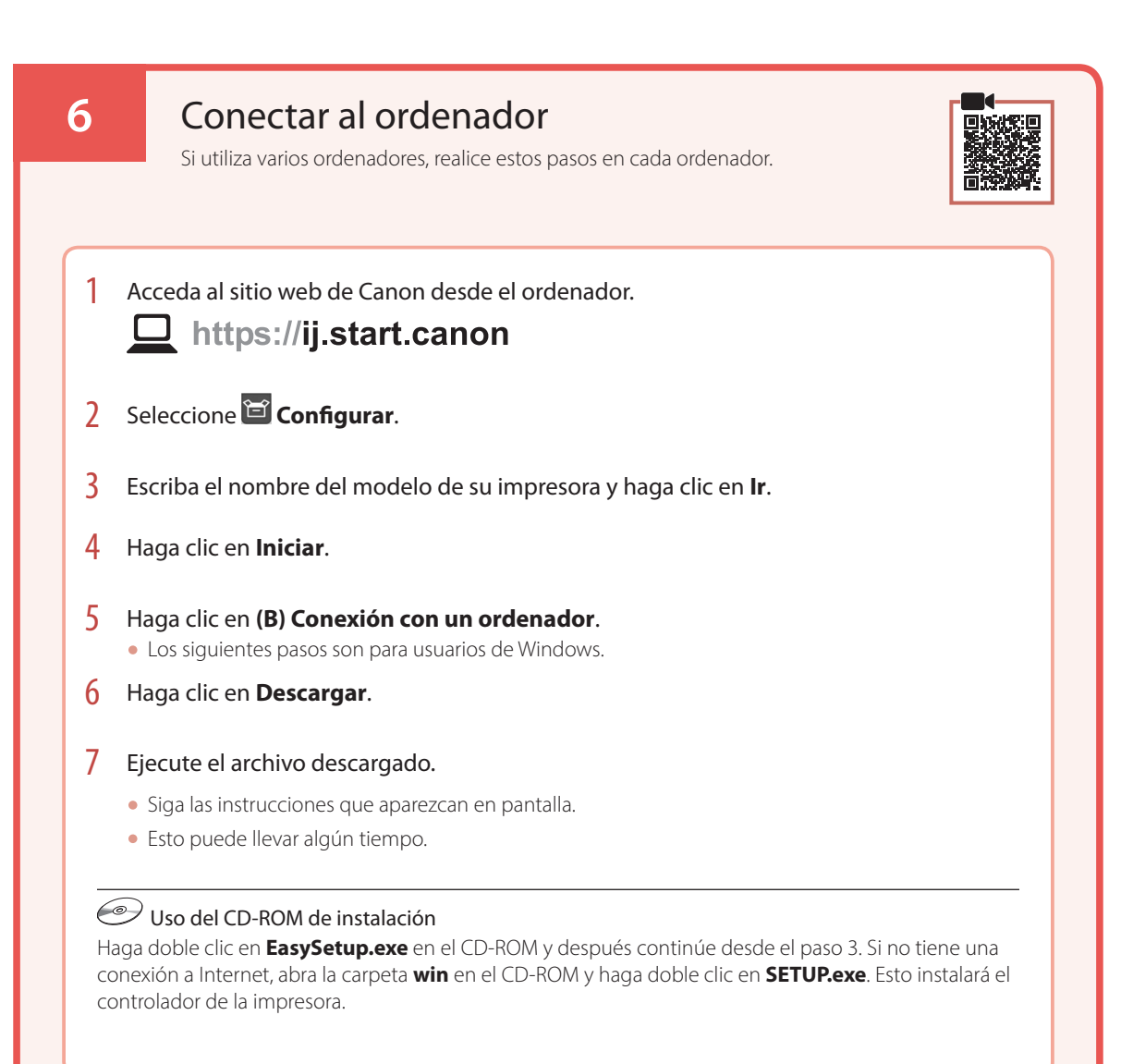

# Carga de papel

1 Extienda el soporte del papel.

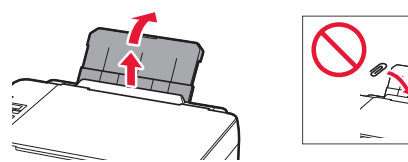

2 Abra la cubierta de la ranura de alimentación y deslice la guía del papel del lado derecho totalmente hacia la derecha.

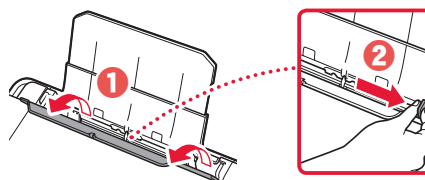

3 Cargue varias hojas de papel con la cara de impresión hacia arriba y deslice la guía del papel lateral contra el borde de las hojas de papel.

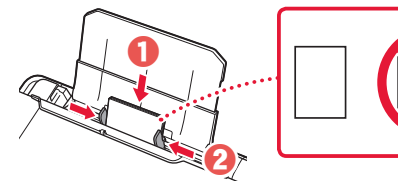

4 Cierre la cubierta de la ranura de alimentación.

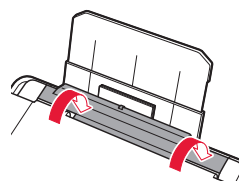

- 5 Cuando se muestre **Registre la información de papel de la bandeja posterior (Save the rear tray paper information)** en la pantalla de la impresora, pulse el botón **OK**.
- $\overline{6}$  Seleccione el tipo y tamaño de papel y pulse el botón **OK**.
- 7 Extienda la bandeja de salida del papel.

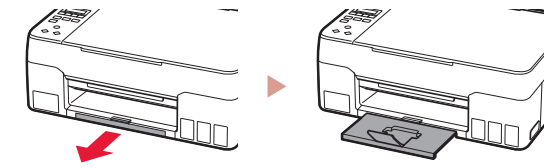

# Transporte de la impresora

Cuando vaya a transportar la impresora, compruebe lo siguiente. Consulte el **Manual en línea** para obtener más información.

Compruebe que ambos botones de unión se hayan presionado hacia abajo completamente para evitar derrames de tinta.

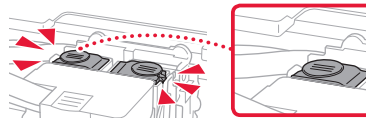

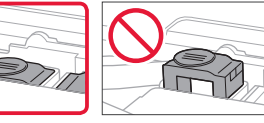

Compruebe que la palanca de válvula de tinta esté en la posición cerrada.

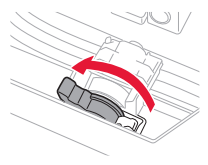

### Embale la impresora en una bolsa de plástico por si hay derrames de tinta.

- Embale la impresora en una caja resistente y de modo que no quede boca abajo. Utilice suficiente material de protección para garantizar un transporte seguro.
- No incline la impresora. De lo contrario, es posible que la tinta se derrame.
- Manipule con cuidado y asegúrese de que la caja permanece en una superficie plana y que NO se coloca boca abajo o de lado, ya que la impresora podría dañarse y la tinta de la impresora, derramarse.
- Cuando se ocupe del transporte de la impresora una empresa de mensajería, marque la caja con "ESTE LADO ARRIBA" para mantener la impresora con la parte inferior abajo. Márquela también con "FRÁGIL" o "MANEJAR CON CUIDADO".

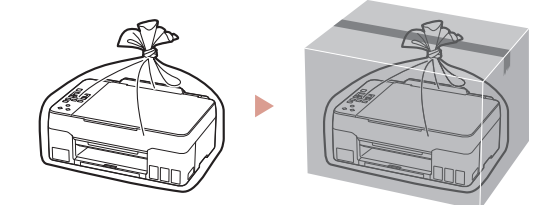

# Configurando a impressora

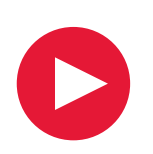

# **Para configurar, visite a URL** https://ij.start.canon

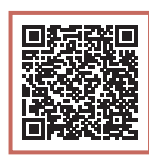

ou digitalize o código com seu dispositivo celular

•Siga as instruções abaixo se você não tiver uma conexão com a internet.

### **1. Conteúdo da Caixa**

#### •Cabeças de impressão •Garrafas de tinta

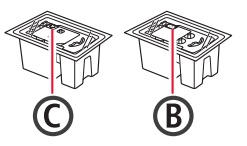

- 
- •Cabo de alimentação
- •CD-ROM de instalação
- •Informações Importantes e Sobre Segurança
- •Para Começar (este manual)

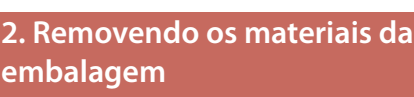

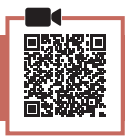

# **embalagem**

- 1 Remova e descarte quaisquer materiais de embalagem e a fita laranja.
- 2 Abra a unidade de digitalização/tampa, remova e descarte a fita laranja e o material de proteção que estão dentro.

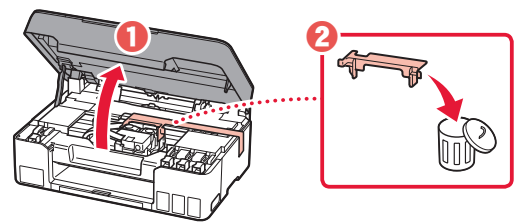

### **3. Instalando as cabeças de impressão**

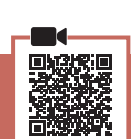

1 Abra a tampa de fixação da cabeça de impressão.

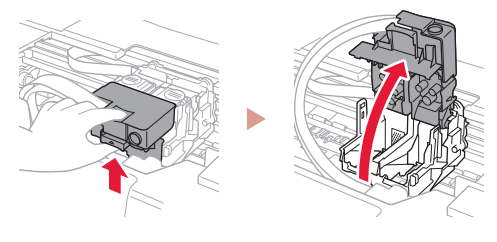

2 Retire cada cabeça de impressão do pacote e remova a etiqueta.

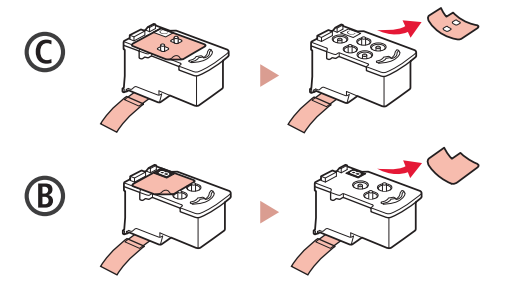

3 Remova a fita de proteção.

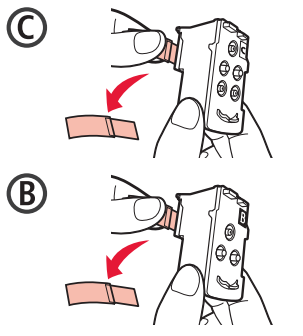

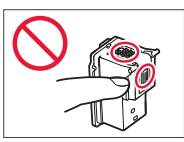

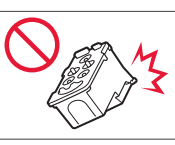

## Configurando a impressora

4 Insira a cabeça de impressão C (colorida) à esquerda e a cabeça de impressão B (preta) à direita.

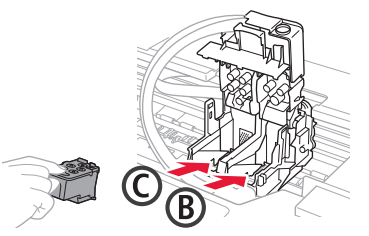

5 Feche a tampa de fixação da cabeça de impressão e pressione para baixo até ouvir um clique.

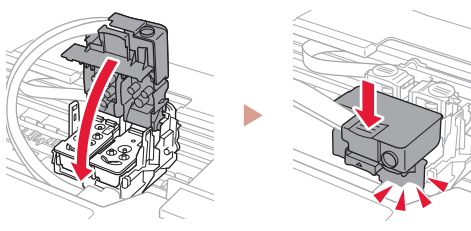

**6** Pressione os dois botões acoplados completamente até que eles emitam um clique.

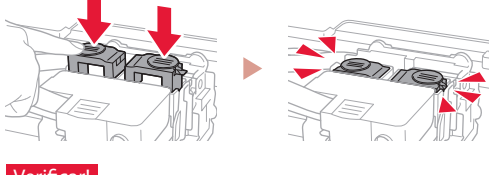

### Verificar!

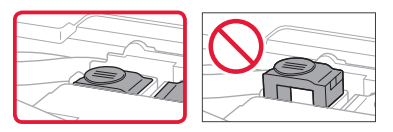

### 7 Feche a unidade de digitalização/tampa.

• Abra totalmente a unidade de digitalização/tampa e feche em seguida.

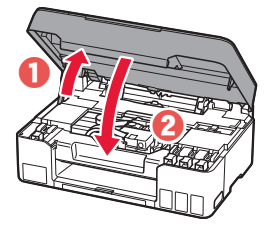

A Cuidado Cuidado com seus dedos.

### **4. Ligando a Impressora**

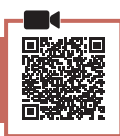

1 Conecte o cabo de alimentação.

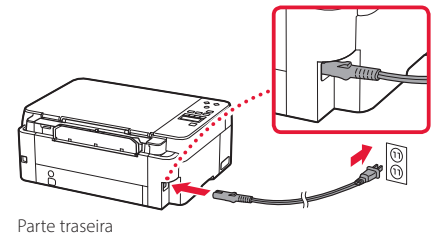

2 Pressione o botão **ATIVADO (ON)**.

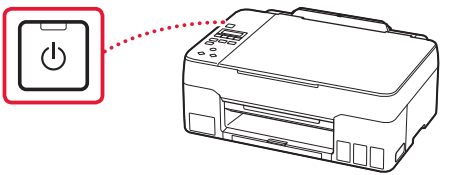

3 Quando a tela a seguir for exibida, use os botões  $\blacktriangleleft$  e  $\blacktriangleright$  para selecionar um idioma e, em seguida, pressione o botão **OK**.

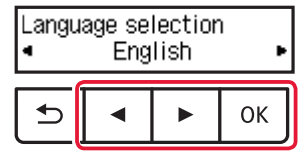

### *Importante*

Se aparecer um erro na tela, consulte "Se uma mensagem de erro (código de suporte) aparecer na tela" na página 4 e siga as instruções.

### **5. Colocando tinta**

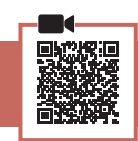

. . . . . . . . .

#### *I* Importante

Este produto requer manuseio cauteloso da tinta. A tinta pode respingar quando os cartuchos de tinta estão cheios. Se a tinta entrar em contato com roupas ou objetos, pode ser que ela não saia.

1 Abra a unidade de digitalização/tampa.

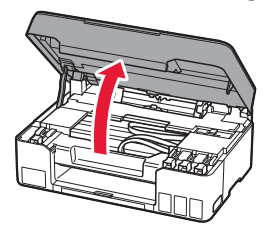

2 Abra a tampa do cartucho à esquerda da impressora.

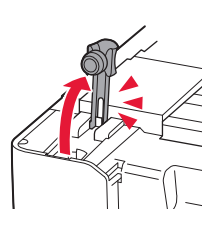

3 Segure a garrafa de tinta na posição vertical e gire cuidadosamente a tampa da garrafa para removê-la.

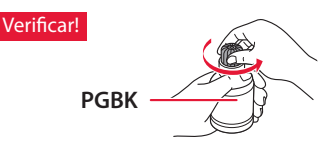

4 Alinhe o bocal da garrafa de tinta com a entrada.

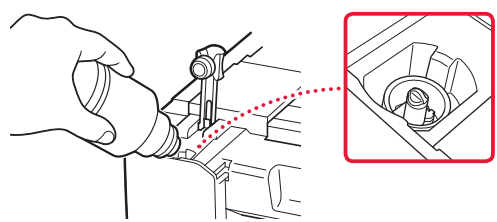

- $5$  Levante lentamente a garrafa de tinta de cabeça para baixo e empurre para baixo para despejar a tinta.
	- Se a tinta não for despejada, remova lentamente a garrafa de tinta e tente novamente.

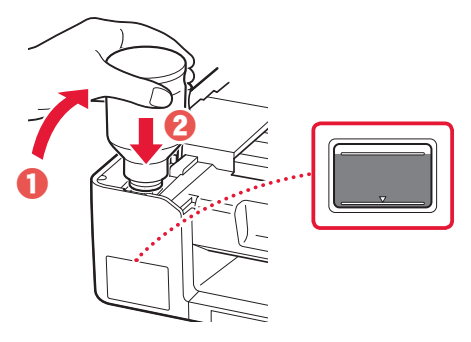

- 6 Remova lentamente a garrafa de tinta da entrada.
	- Tenha cuidado para não derramar a tinta.

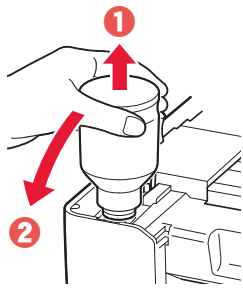

- -

7 Recoloque **firmemente** a tampa do cartucho.

8 Repita as etapas de 2 a 7 para colocar toda a tinta nos cartuchos de tinta correspondentes à direita.

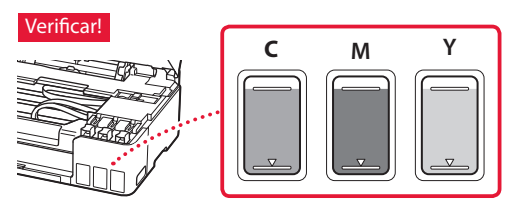

## Configurando a impressora

### 9 Feche a unidade de digitalização/tampa.

• Abra totalmente a unidade de digitalização/tampa e feche em seguida.

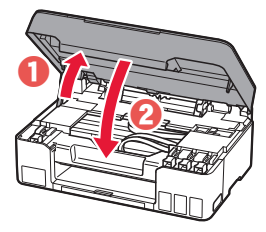

 $\triangle$  Cuidado Cuidado com seus dedos.

10 Quando a tela a seguir for exibida, use os botões [ e ] para selecionar **Sim (Yes)** e, em seguida, pressione o botão **OK**.

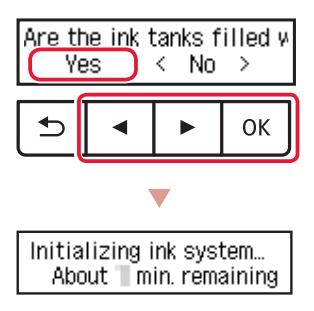

• Aguarde um momento até que a tela a seguir apareça. Siga as instruções na tela e pressione o botão **OK**.

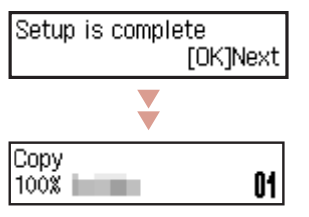

Se você for usar a impressora sem conectar nenhum outro dispositivo, a configuração estará concluída.

Selecione o método de conexão que melhor se adequa ao seu uso da impressora.

- Para usar a impressora sem conectá-la a nenhum outro dispositivo
	- A configuração foi concluída.
- Para utilizar a impressora com conexão a um computador
	- **Prossiga para a página seguinte.**

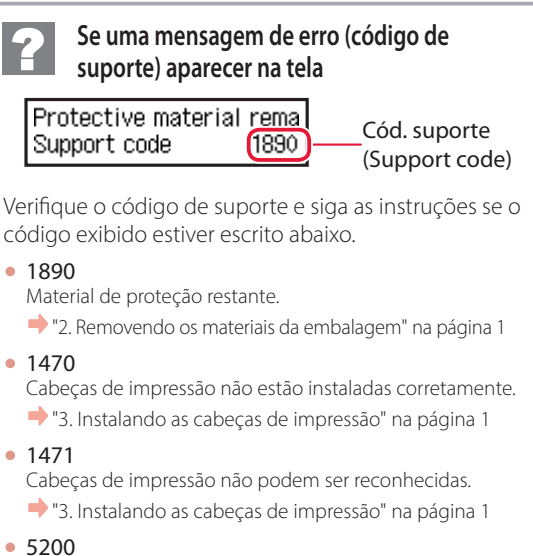

A preparação do sistema de tinta não foi concluída com sucesso. Pressione o botão **ATIVADO (ON)** para reiniciar a impressora e consulte "5. Colocando tinta" na página 3.

Para todos os outros casos, consulte o **Manual On-line**.

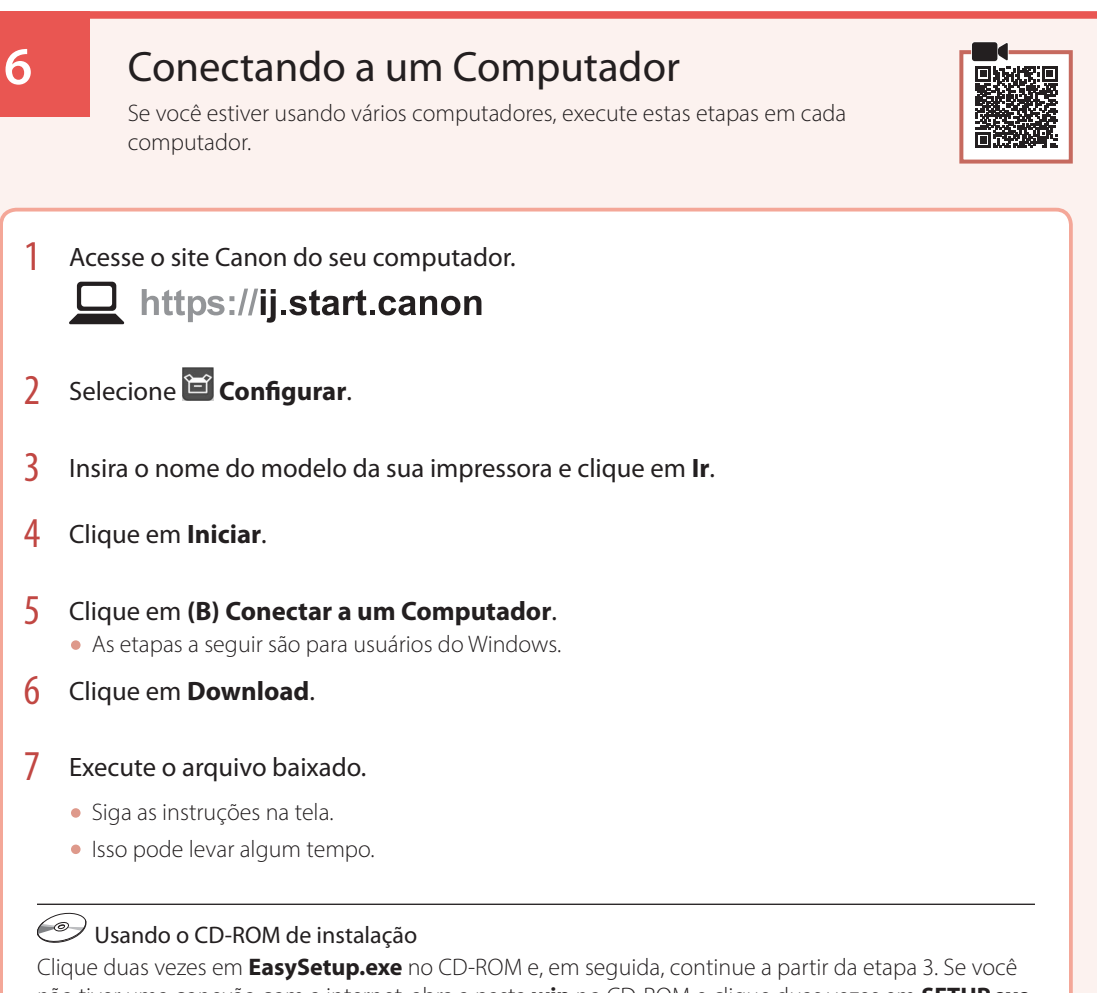

não tiver uma conexão com a internet, abra a pasta **win** no CD-ROM e clique duas vezes em **SETUP.exe**. Isso instalará o driver da impressora.

# Colocando papel

1 Abra o suporte de papel.

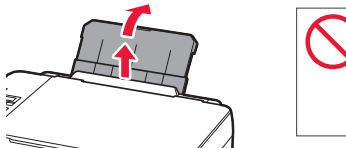

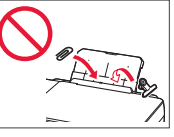

2 Abra a tampa do slot de alimentação e deslize a guia do papel do lado direito para a extrema direita.

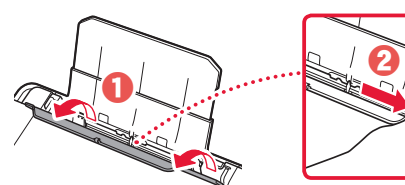

3 Coloque várias folhas de papel com o lado a ser impresso virado para cima e deslize a guia do papel lateral em direção à borda da pilha de papel.

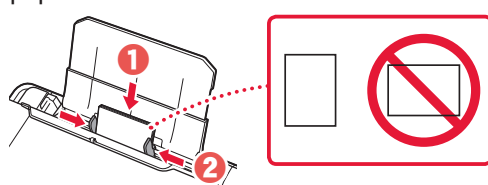

4 Feche a tampa do slot de alimentação.

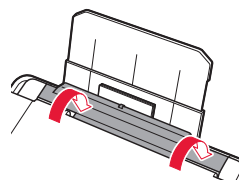

- 5 Quando **Registrar as informações do papel da bandeja traseira (Save the rear tray paper information)** aparecer na tela da impressora, pressione o botão **OK**.
- 6 Selecione o tamanho e o tipo de papel, e depois pressione o botão **OK**.
- 7 Abra a bandeja de saída do papel.

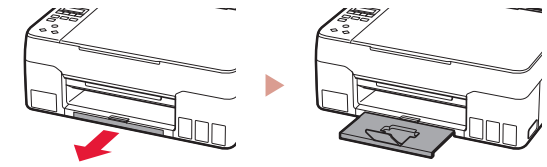

# Transportando a Impressora

Ao mudar a posição da impressora, verifique o seguinte. Consulte o **Manual On-line** para obter detalhes.

Verifique se ambos os botões acoplados foram pressionados para baixo completamente para evitar vazamentos de tinta.

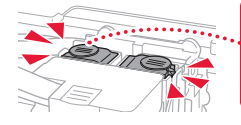

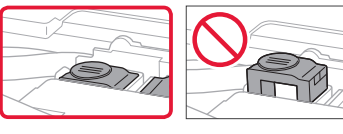

Verifique se a posição da alavanca de válvula de tinta está fechada.

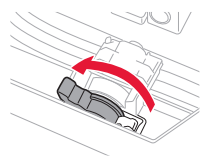

### Embale a impressora em um saco plástico caso ocorra vazamento de tinta.

- Coloque a impressora em uma caixa resistente de modo que a parte inferior fique virada para baixo, usando material de proteção suficiente para garantir o transporte seguro.
- Não incline a impressora. A tinta pode vazar.
- Manuseie com cuidado e garanta que a caixa permaneça na horizontal, e NÃO de cabeça para baixo ou de lado, pois a impressora pode ser danificada e a tinta da impressora pode vazar.
- Quando um agente de transporte estiver manuseando o transporte da impressora, marque a caixa com "ESTE LADO PARA CIMA" para manter a parte inferior da impressora virada para baixo. Marque também com "FRÁGIL" ou "MANUSEAR COM CUIDADO".

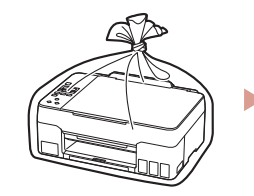

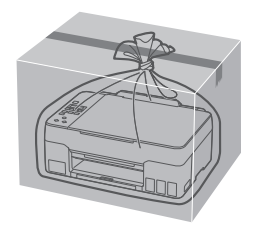

# Configuration de l'imprimante

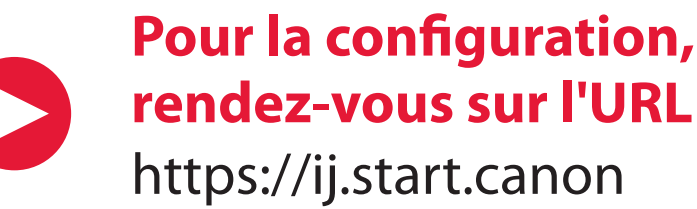

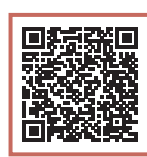

ou numérisez le code avec votre appareil mobile

•Suivez les instructions ci-dessous si vous ne disposez d'aucune connexion à Internet.

### **1. Contenu de la boîte**

#### •Têtes d'impression •Bouteilles d'encre

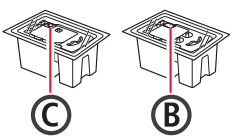

- •Cordon d'alimentation
- •CD-ROM d'installation
- •Sécurité et informations importantes
- •Démarrage (ce manuel)

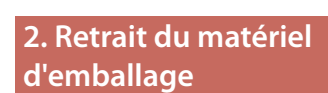

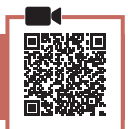

- 1 Enlevez et jetez tout matériel d'emballage et bande orange.
- 2 Ouvrez l'unité de numérisation / capot, retirez et jetez tout bande orange et matériau protecteur se trouvant à l'intérieur.

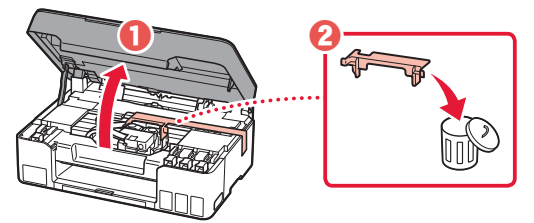

**3. Installation des têtes d'impression**

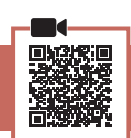

1 Ouvrez le couvercle de verrouillage de tête d'impression.

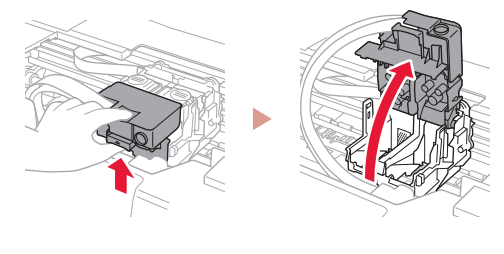

- FRANÇAIS
- 2 Sortez chaque tête d'impression du paquet et retirez l'étiquette.

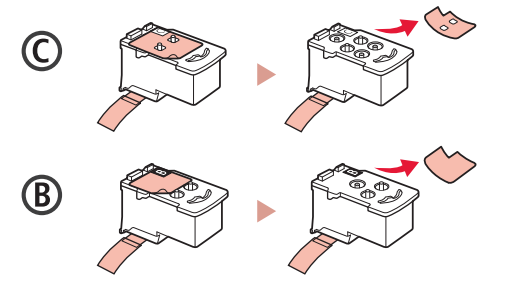

3 Retirez le ruban protecteur.

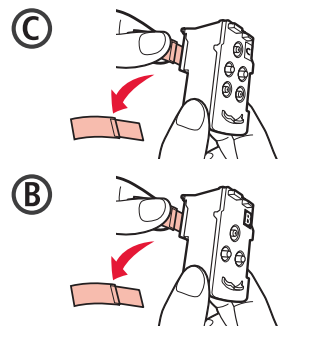

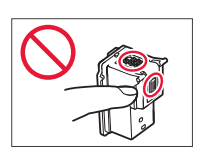

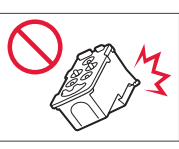

## Configuration de l'imprimante

4 Insérez la tête d'impression C (couleur) à gauche et la tête d'impression B (noir) à droite.

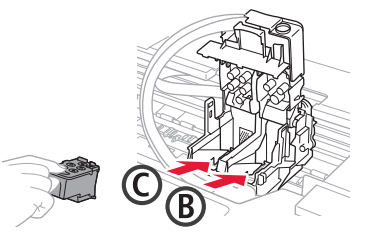

5 Fermez le couvercle de verrouillage de tête d'impression et appuyez dessus jusqu'à ce qu'un clic se produise.

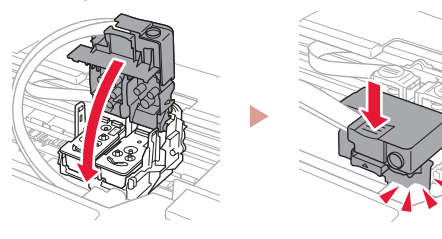

6 Appuyez sur les deux boutons mixtes jusqu'à ce qu'un clic se produise.

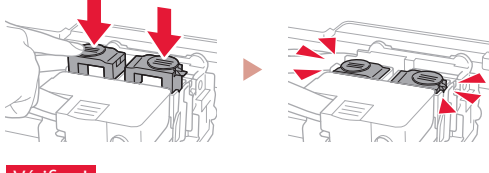

### Vérifiez !

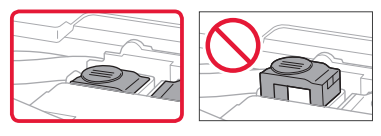

### 7 Fermez l'unité de numérisation / capot.

• Ouvrez complètement l'unité de numérisation / capot, puis fermez-la.

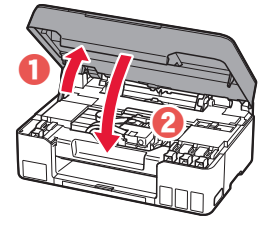

**A** Attention Faites attention à vos doigts.

### **4. Mise sous tension de l'imprimante**

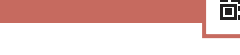

1 Branchez le cordon d'alimentation.

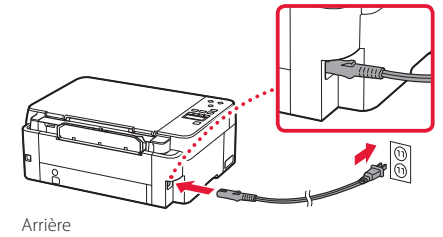

2 Appuyez sur le bouton **MARCHE (ON)**.

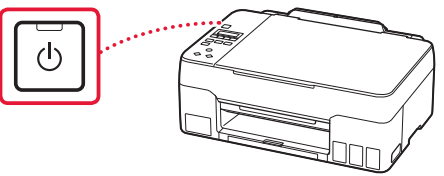

3 Lorsque l'écran suivant s'affiche, utilisez les boutons  $\blacklozenge$  et  $\blacktriangleright$  pour sélectionner une langue, puis appuyez sur le bouton **OK**.

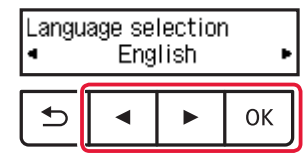

#### **EXP** Important

Si une erreur apparaît à l'écran, voir « Si un message d'erreur (code support) apparaît à l'écran » à la page 4 et suivez les instructions.

### **5. Versement de l'encre**

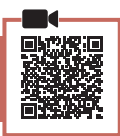

. . . . . . . . . . . .

#### *I* Important

Ce produit nécessite que l'encre soit manipulée avec précautions. L'encre risque de provoquer des éclaboussures lors du remplissage des cartouches d'encre. Si de l'encre tache vos vêtements ou vos effets personnels, vous risquez de ne plus pouvoir l'enlever.

1 Ouvrez l'unité de numérisation / capot.

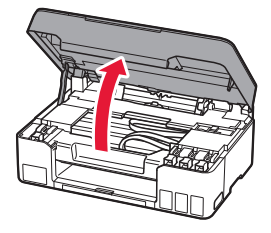

2 Ouvrez le capuchon de cartouche sur la gauche de l'imprimante.

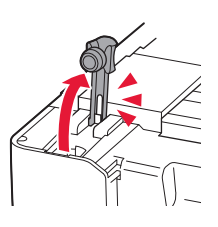

3 Tenez la bouteille d'encre bien droite et exercez doucement une torsion sur le capuchon de la bouteille pour le retirer.

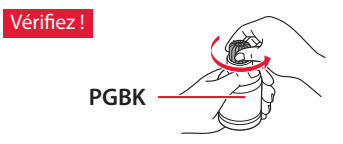

4 Alignez la buse de la bouteille d'encre avec l'arrivée.

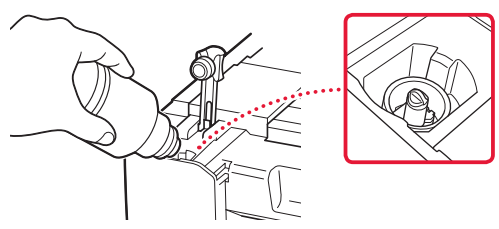

- 5 Renversez lentement la bouteille d'encre et appuyez pour faire couler l'encre.
	- Si l'encre ne coule pas, retirez délicatement la bouteille d'encre et faites une nouvelle tentative.

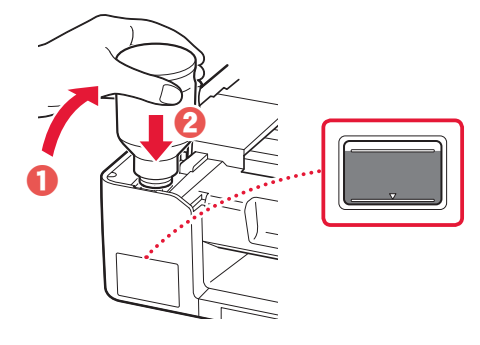

- 6 Retirez doucement la bouteille d'encre de l'arrivée.
	- Veillez à ne pas renverser d'encre.

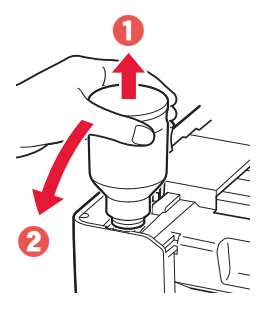

7 Replacez le capuchon de cartouche

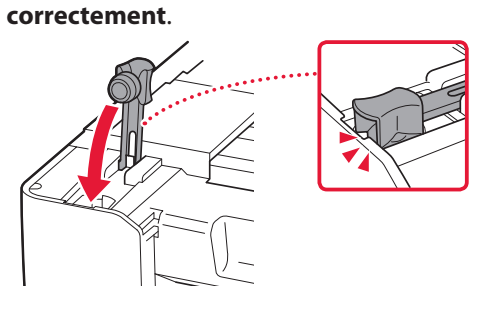

8 Répétez les étapes 2 à 7 pour verser toute l'encre dans les cartouches d'encre correspondantes à droite.

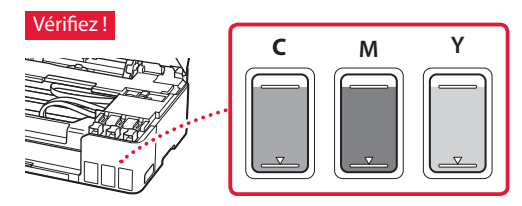

## Configuration de l'imprimante

### 9 Fermez l'unité de numérisation / capot.

• Ouvrez complètement l'unité de numérisation / capot, puis fermez-la.

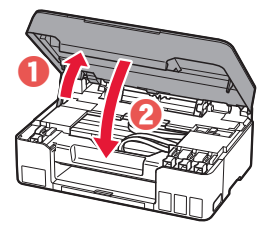

**A** Attention Faites attention à vos doigts.

10 Lorsque l'écran suivant apparaît, utilisez les boutons [ et ] pour sélectionner **Oui**, puis appuyez sur le bouton **OK**.

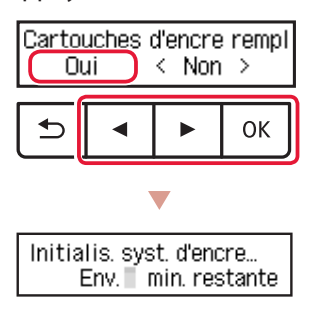

• Patientez un instant jusqu'à ce que l'écran suivant s'affiche. Suivez les instructions à l'écran, puis appuyez sur le bouton **OK**.

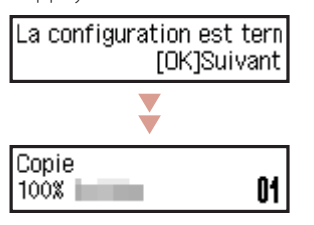

Pour utiliser l'imprimante sans connecter aucun autre périphérique, la configuration est terminée.

Sélectionnez la méthode de connexion correspondant le mieux à la manière dont vous utiliserez l'imprimante.

- Pour utiliser l'imprimante sans connexion à aucun autre périphérique
	- La configuration est terminée.
- Pour utiliser l'imprimante en la connectant à un ordinateur
	- Passez à la page suivante.

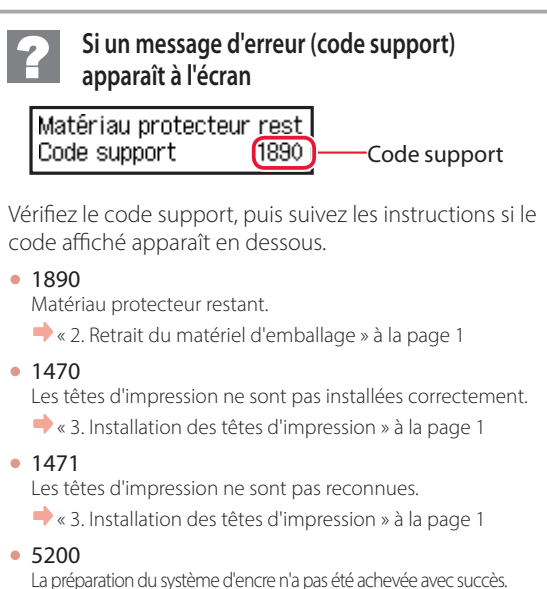

Appuyez sur le bouton **MARCHE (ON)** pour redémarrer l'imprimante, puis reportez-vous à la section « 5. Versement de l'encre » à la page 3.

Pour tous les autres cas, reportez-vous au **Manuel en ligne**.

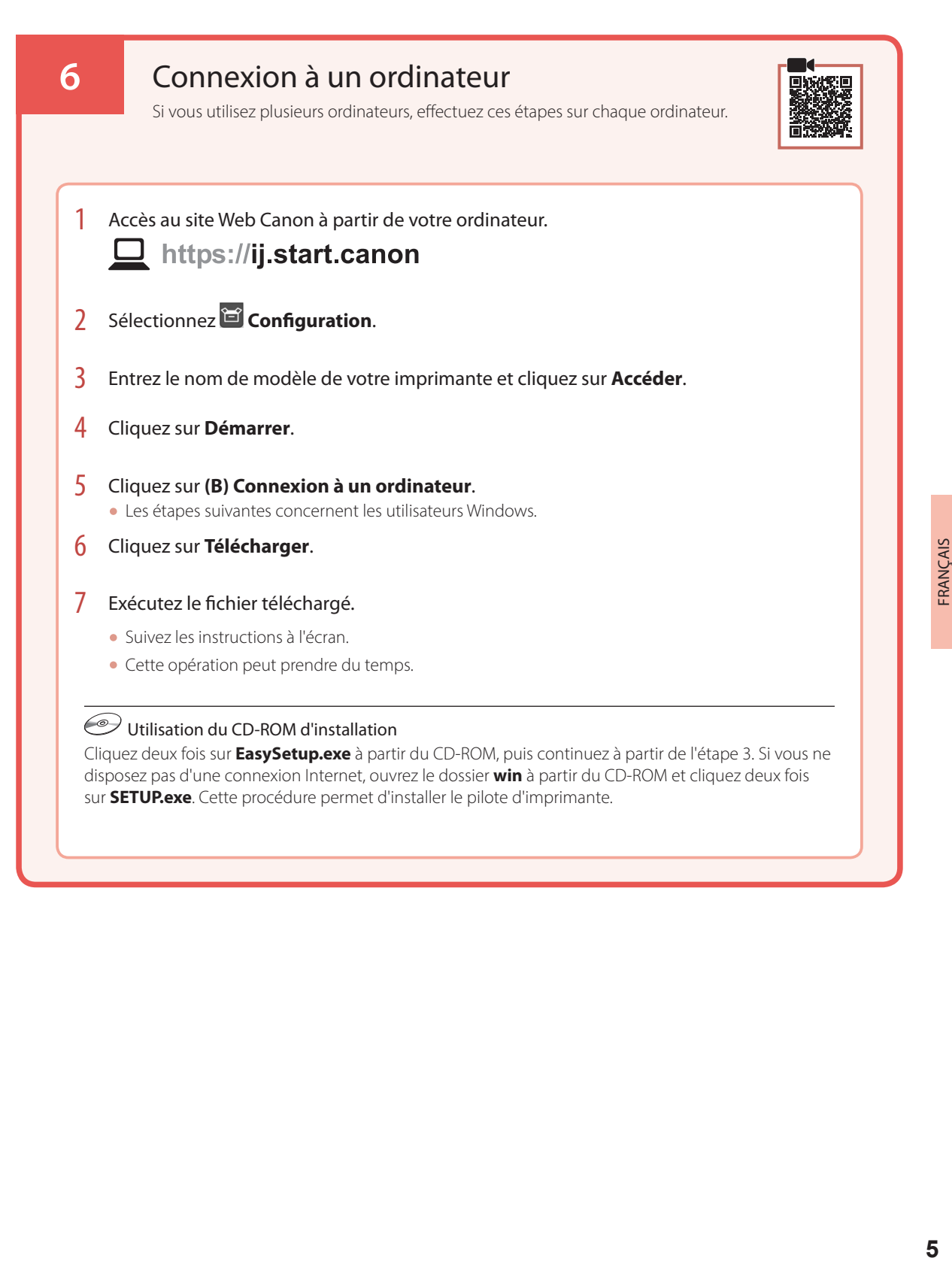

# Chargement du papier

1 Déployez le support papier.

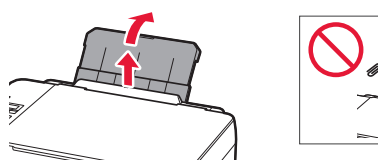

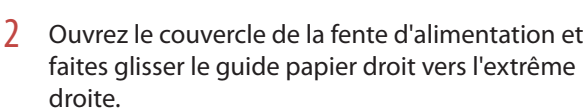

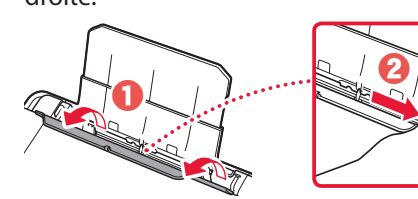

3 Chargez plusieurs feuilles de papier face à imprimer vers le haut et faites glisser le guide papier latéral contre le bord de la pile de papier.

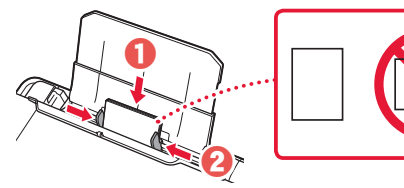

4 Fermez le couvercle de la fente d'alimentation.

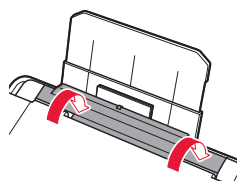

- 5 Quand **Enregistrer les informations du papier du réceptacle arrière** apparaît sur l'écran de l'imprimante, appuyez sur le bouton **OK**.
- $\overline{6}$  Sélectionnez le format et le type de papier, puis appuyez sur le bouton **OK**.
- 7 Déployez le bac de sortie papier.

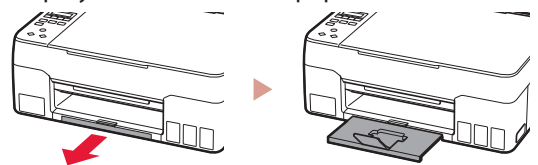

# Déplacement de l'imprimante

Si vous devez déplacer l'imprimante, vérifiez les points suivants. Reportez-vous au **Manuel en ligne** pour plus de détails.

Vérifiez que les deux boutons mixtes sont complètement enfoncés pour éviter les fuites d'encre.

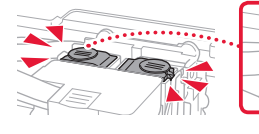

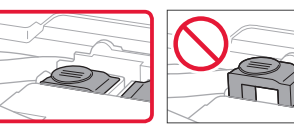

Vérifiez que le levier de valve d'encre est en position fermée.

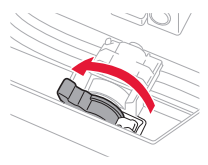

### Emballez l'imprimante dans un sac en plastique au cas où l'encre fuirait.

- Emballez l'imprimante dans un carton solide, en orientant la partie inférieure vers le bas et en utilisant suffisamment de matériau protecteur pour garantir un transport en toute sécurité.
- N'inclinez pas l'imprimante. L'encre risque de couler.
- Manipulez le carton avec précautions et assurez-vous que celuici reste à plat et n'est pas tourné à l'envers ou sur un côté, car l'imprimante pourrait être endommagée et l'encre couler à l'intérieur.
- Lorsque vous confiez l'imprimante à un transporteur, apposez la mention « CE CÔTÉ VERS LE HAUT » sur le carton de façon à ce que la partie inférieure de l'imprimante soit orientée vers le bas. Apposez également la mention « FRAGILE » ou « MANIPULER AVEC PRÉCAUTION ».

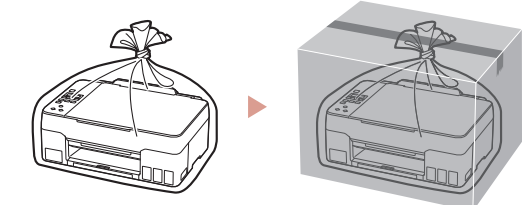

# Настройка принтера

# **Для настройки посетите сайт по URL-адресу** https://ij.start.canon

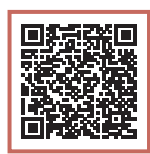

или отсканируйте код с помощью мобильного устройства

•Следуйте приведенным ниже инструкциям, если подключение к Интернету отсутствует.

### **1. Содержимое коробки**

#### • Печатающие головки • Флаконы с чернилами

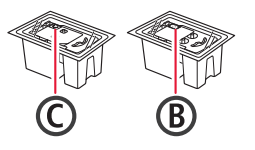

- •Кабель питания
- •Установочный компакт-диск
- •Информация о безопасности и важные сведения
- •Руководство по началу работы (это руководство)

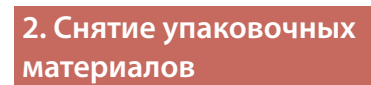

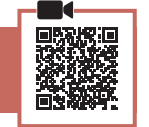

- 1 Снимите и утилизируйте любые упаковочные материалы и оранжевую ленту.
- 2 Откройте модуль сканирования / крышку, снимите и утилизируйте оранжевую ленту и защитные материалы из внутренней части.

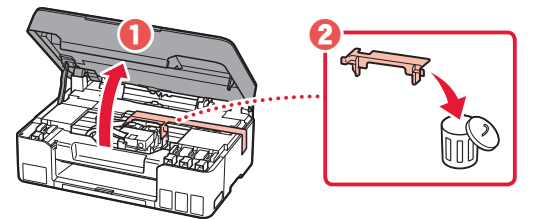

**3. Установка печатающих головок**

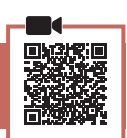

1 Откройте фиксирующую крышку печатающей головки.

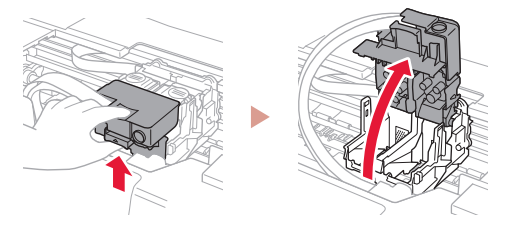

2 Извлеките каждую печатающую головку из упаковки и удалите этикетку.

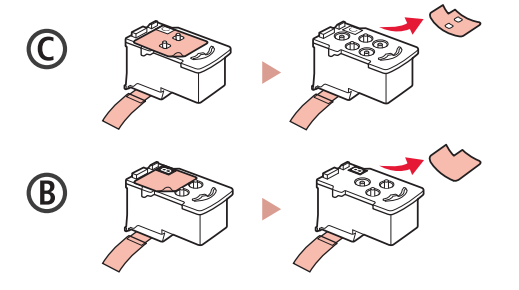

3 Снимите защитную ленту.

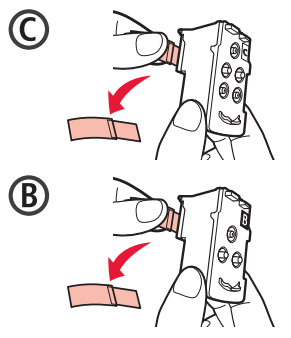

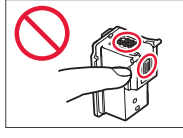

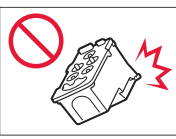

## Настройка принтера

4 Вставьте печатающую головку C (цветную) с левой стороны, а печатающую головку B (черную) — с правой стороны.

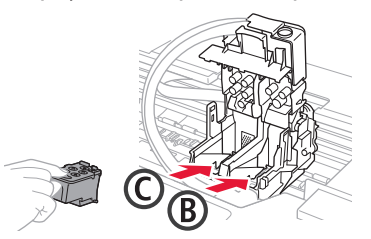

5 Закройте фиксирующую крышку печатающей головки и прижмите вниз до щелчка.

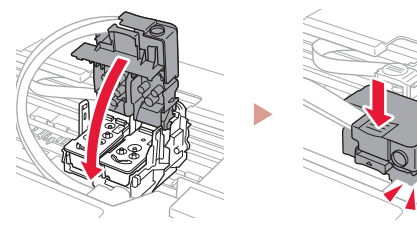

6 Нажмите до упора (щелчка) обе соединительные кнопки.

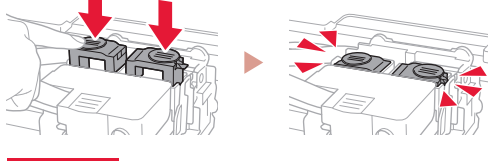

#### Проверка!

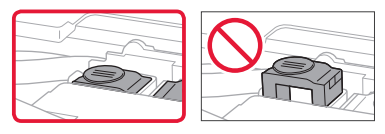

### 7 Закройте модуль сканирования / крышку.

• Полностью откройте модуль сканирования / крышку, а затем закройте.

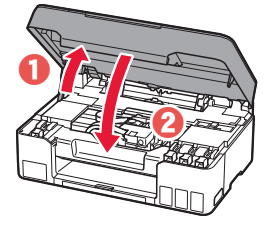

 Осторожно! Берегите пальцы.

### **4. Включение принтера**

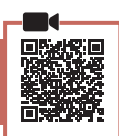

1 Подключите кабель питания.

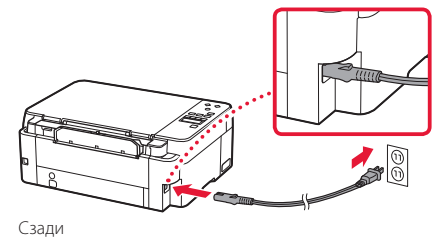

2 Нажмите кнопку **ВКЛ (ON)**.

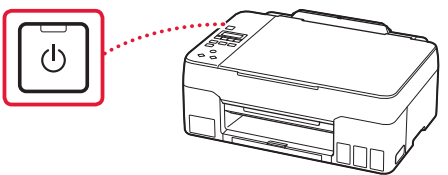

3 При появлении показанного ниже экрана выберите язык с помощью кнопок  $\blacktriangleleft$  и  $\blacktriangleright$ , а затем нажмите кнопку **OK**.

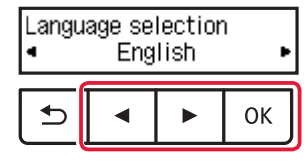

#### **Внимание!**

Если на экране появится сообщение об ошибке, см. раздел «Если на экране отображается сообщение об ошибке (код поддержки)» на стр. 4 и следуйте инструкциям.

### **5. Заливка чернил**

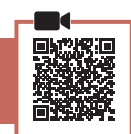

. . . . . . . . . . . . .

#### **Внимание!**

Этот продукт требует осторожного обращения с чернилами. При заполнении чернильных контейнеров чернила могут разбрызгаться. Если чернила попадут на одежду или другие вещи, они могут не отстираться.

1 Откройте модуль сканирования / крышку.

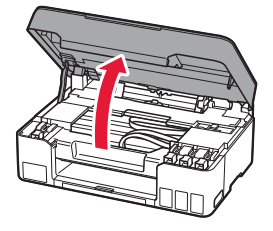

2 Откройте колпачок контейнера в левой части принтера.

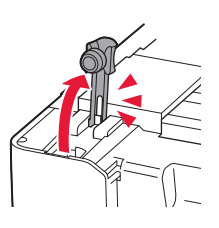

3 Держите флакон с чернилами вертикально и осторожно отверните колпачок флакона, чтобы снять его.

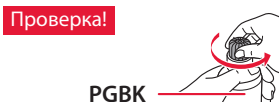

4 Совместите наконечник флакона с чернилами с впускным отверстием.

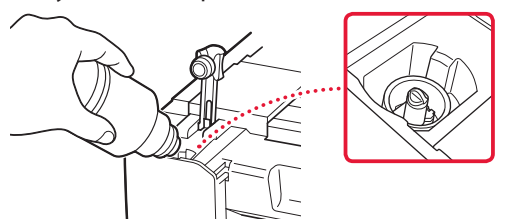

- 5 Медленно переверните флакон с чернилами вверх дном и прижмите его вниз, чтобы вылить чернила.
	- Если чернила не выливаются, аккуратно достаньте флакон с чернилами и попробуйте выполнить эту операцию еще раз.

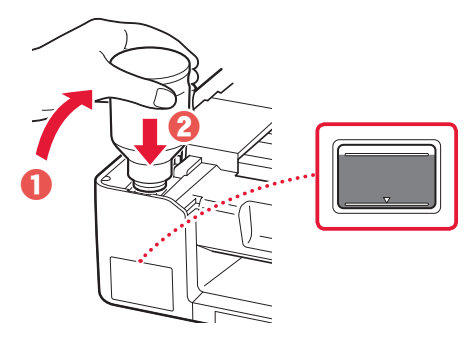

- 6 Осторожно извлеките флакон с чернилами из впускного отверстия.
	- Будьте осторожны, чтобы не пролить чернила.

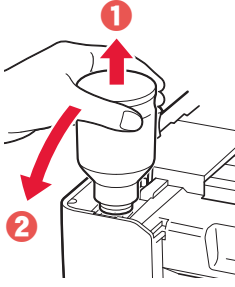

7 **Осторожно** установите на место колпачок контейнера.

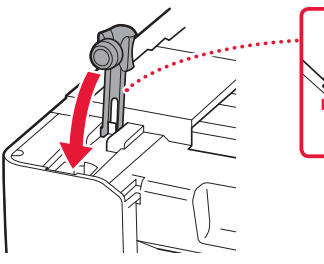

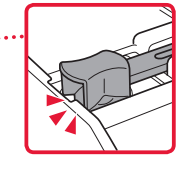

8 Повторяйте действия с 2 по 7, чтобы налить чернила в соответствующие чернильные контейнеры справа.

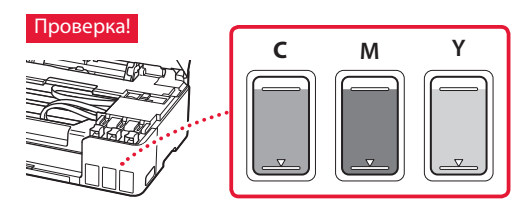

## Настройка принтера

### 9 Закройте модуль сканирования / крышку.

• Полностью откройте модуль сканирования / крышку, а затем закройте.

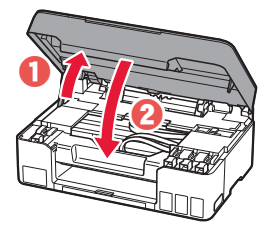

 Осторожно! Берегите пальцы.

 $10$  При появлении показанного ниже экрана с помощью кнопок [ и ] выберите **Да (Yes)**, а затем нажмите кнопку **OK**.

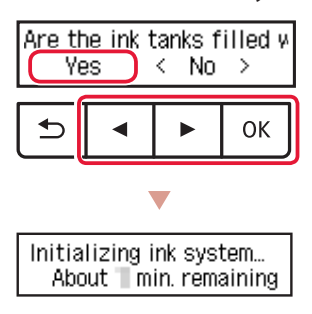

• Подождите немного, пока не появится показанный ниже экран. Следуйте инструкциям на экране, а затем нажмите кнопку **OK**.

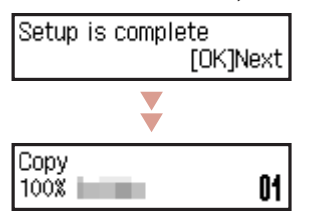

Если вы будете использовать принтер без подключения других устройств, завершите процесс настройки на этом этапе.

Выберите метод подключения, который лучше всего соответствует задачам использования принтера.

- Порядок использования принтера без подключения к другим устройствам
	- Теперь настройка завершена.
- Порядок использования принтера, подключенного к компьютеру
	- Перейдите к следующей странице.

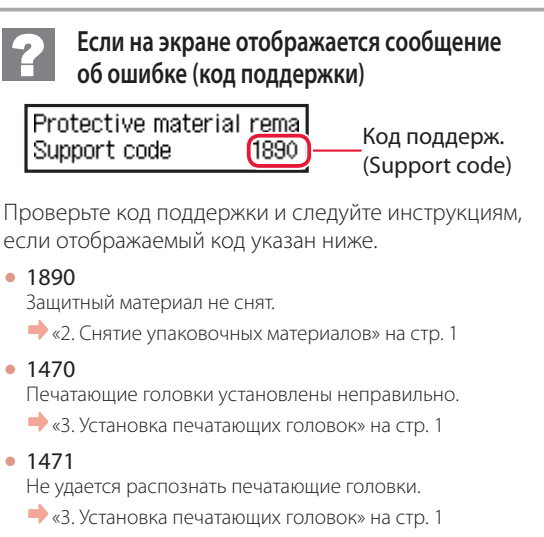

• <sup>5200</sup>

Подготовка системы подачи чернил не выполнена. Нажмите кнопку **ВКЛ (ON)**, чтобы перезапустить принтер, а затем см. раздел «5. Заливка чернил» на стр. 3.

В любом другом случае см. **Онлайн-руководство**.

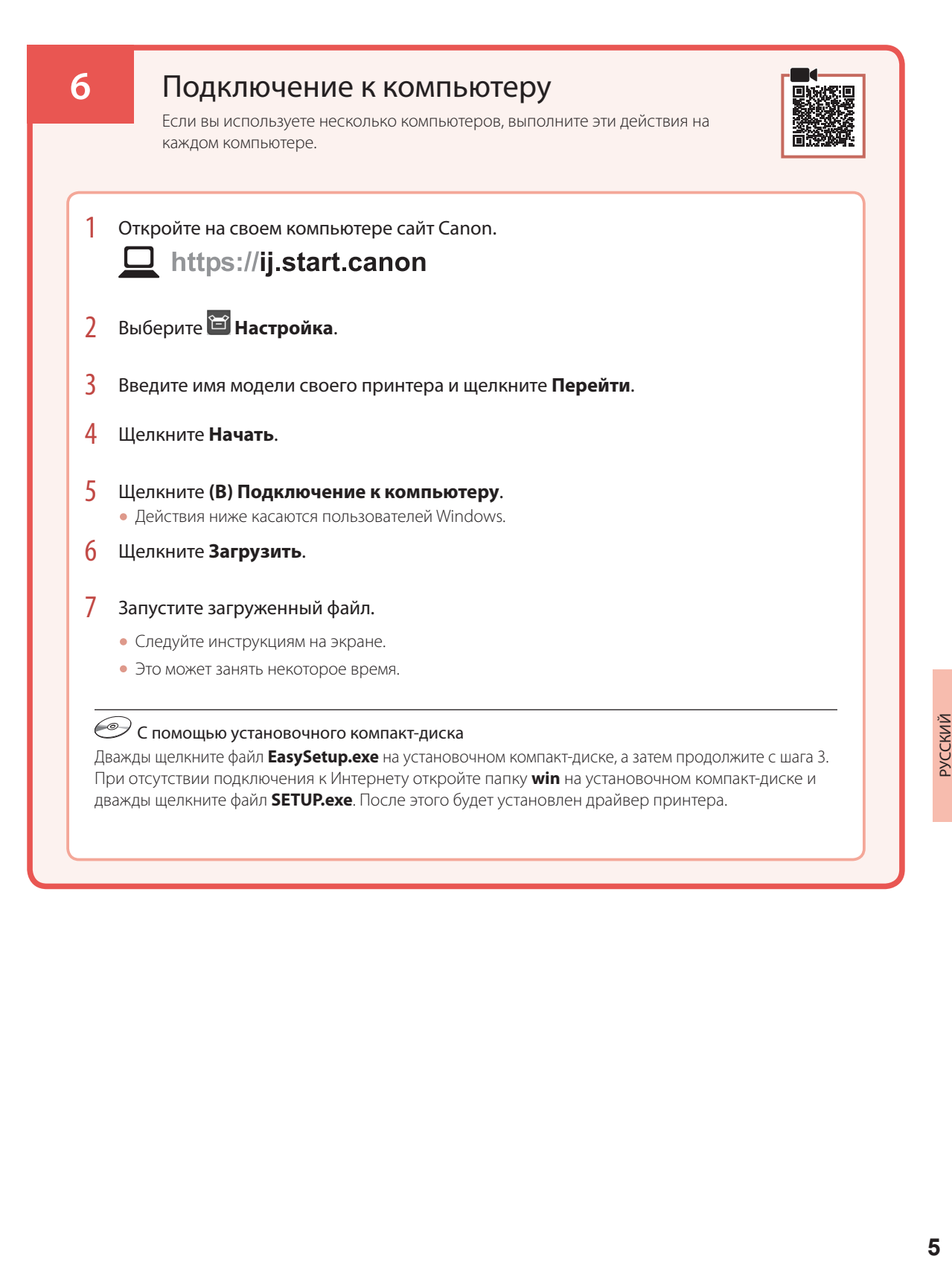

# Загрузка бумаги

1 Выдвиньте упор для бумаги.

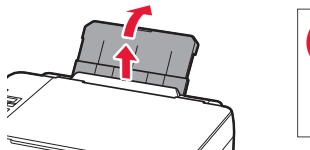

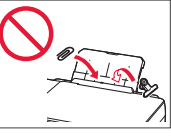

2 Откройте крышку отверстия для подачи и передвиньте правую направляющую бумаги вправо до упора.

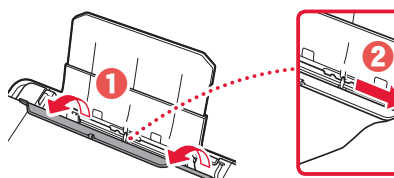

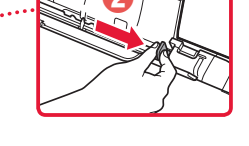

3 Загрузите несколько листов бумаги стороной для печати вверх и сдвиньте боковую направляющую бумаги к краю стопки бумаги.

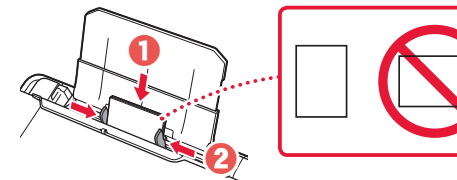

4 Закройте крышку отверстия для подачи.

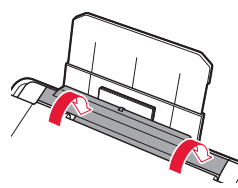

- 5 Когда на экране принтера появится сообщение **Регистрация сведений о бумаге в заднем лотке (Save the rear tray paper information)**, нажмите кнопку **OK**.
- 6 Выберите тип и размер бумаги, а затем нажмите кнопку **OK**.
- 7 Выдвиньте лоток приема бумаги.

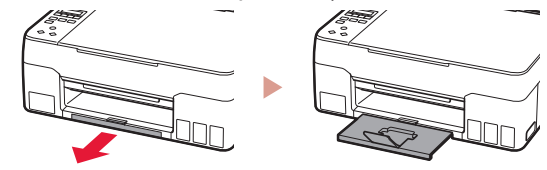

## Перемещение принтера

При перемещении принтера проверьте следующее. Для получения подробных сведений см. **Онлайн-руководство**.

Во избежание утечки чернил убедитесь, что обе соединительные кнопки нажаты до упора.

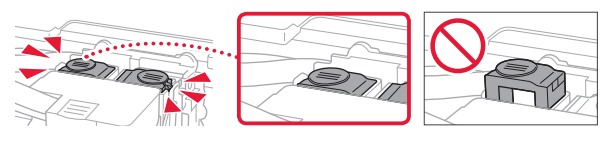

### Убедитесь, что рычажок чернильного клапана находится в закрытом положении.

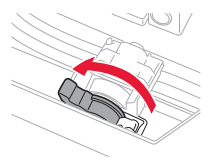

#### В случае утечки чернил поместите принтер в пластиковый пакет.

- Упакуйте принтер в твердую коробку, поместив его нижнюю часть на дно коробки и используя достаточное количество защитного материала для безопасной транспортировки.
- Не наклоняйте принтер. Чернила могут вытечь.
- Обращайтесь с коробкой осторожно и следите за тем, чтобы коробка лежала ровно и НЕ была перевернута вверх дном или на бок, поскольку в этом случае возможно повреждение принтера или утечка чернил.
- Позаботьтесь о том, чтобы во время транспортировки принтера транспортной компанией на грузовую тару с принтером была нанесена маркировка «ЭТОЙ СТОРОНОЙ ВВЕРХ» для обеспечения транспортировки принтера нижней частью вниз. Кроме того, нанесите маркировку «ХРУПКОЕ» или «ОБРАЩАТЬСЯ С ОСТОРОЖНОСТЬЮ!».

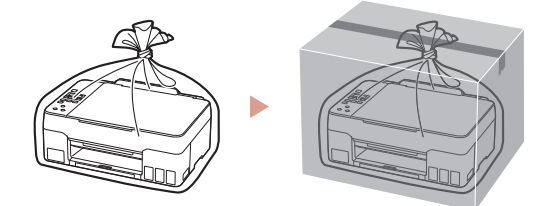

# Настроювання принтера

# **Для настроювання відвідайте URL-адресу** https://ij.start.canon

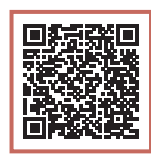

### або зіскануйте код мобільним пристроєм

•Якщо у вас немає підключення до Інтернету, див. інструкції, наведені нижче.

### **1. Вміст коробки**

#### •Друкуючі головки • Флакони з чорнилом

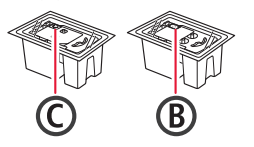

- •Шнур живлення
- •Компакт-диск із програмою встановлення
- •Інформація щодо безпеки й важливі відомості
- •Посібник для початку роботи (цей посібник)

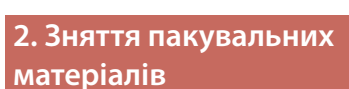

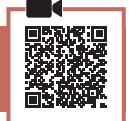

- 1 Зніміть усі пакувальні матеріали й жовтогарячу стрічку й утилізуйте їх.
- 2 Відкрийте модуль сканування / кришку, зніміть жовтогарячу стрічку та захисний матеріал усередині й утилізуйте їх.

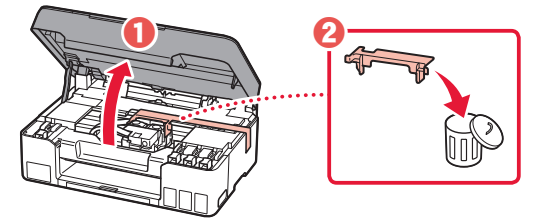

**3. Встановлення друкуючих головок**

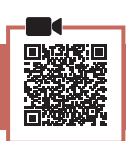

1 Відкрийте кришку фіксації друкуючої головки.

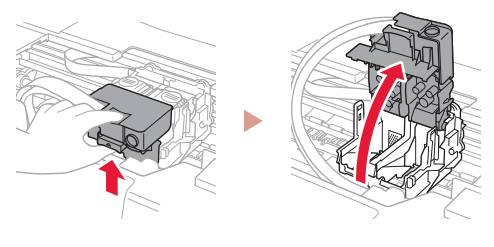

2 Витягніть кожну друкуючу головку з упаковки та зніміть етикетку.

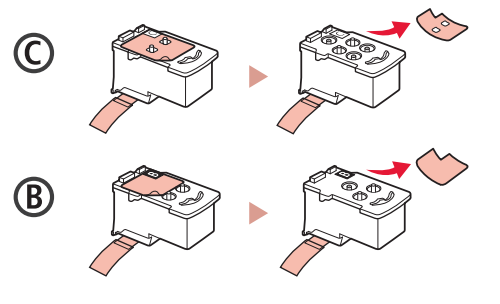

3 Зніміть захисну стрічку.

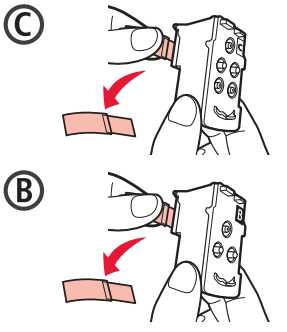

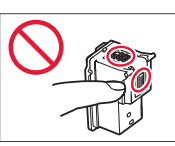

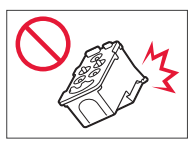

### Настроювання принтера

4 Установіть друкуючу головку C (кольорову) ліворуч, а друкуючу головку B (чорну) праворуч.

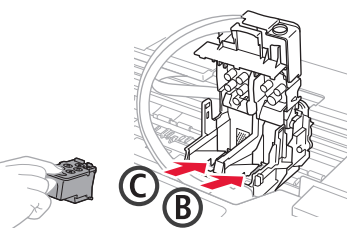

5 Закрийте кришку фіксації друкуючої головки та притискайте, доки не почуєте клацання.

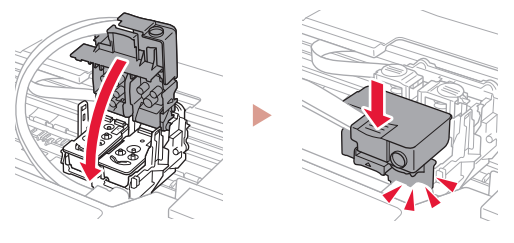

6 Натисніть обидві кнопки з'єднання до кінця, доки не почуєте клацання.

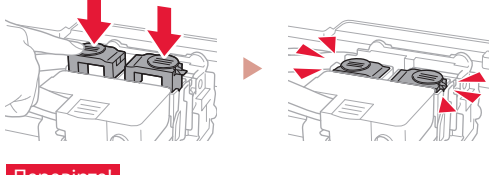

### Перевірте!

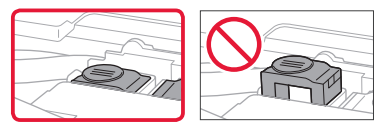

### 7 Закрийте модуль сканування / кришку.

• Повністю відкрийте модуль сканування / кришку, потім закрийте цей компонент.

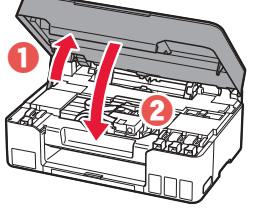

 Увага! Бережіть пальці.

### **4. Увімкнення принтера**

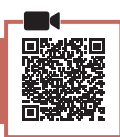

1 Приєднайте шнур живлення.

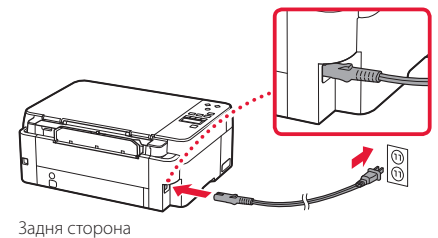

2 Натисніть кнопку **УВІМК. (ON)**.

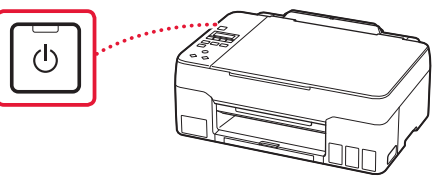

3 Якщо з'явиться наведений нижче екран, скористайтеся кнопками **( i**  $\blacktriangleright$ , щоб вибрати мову, а потім натисніть кнопку **OK**.

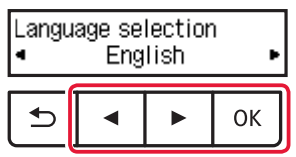

#### **Важливо**

Якщо на екрані з'явиться повідомлення про помилку, див. розділ «Якщо на екрані з'явиться повідомлення про помилку (код підтримки)» на стор. 4 і дотримуйтесь інструкцій.

### **5. Наливання чорнила**

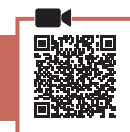

. . . . . . . . .

#### **Важливо**

Під час використання цього виробу потрібно обережно поводитися з чорнилом. Воно може розлитися з чорнильниць. Якщо чорнило потрапить на одяг або речі, плями буде важко вивести.

1 Відкрийте модуль сканування / кришку.

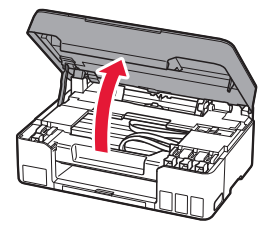

2 Відкрийте ковпачок чорнильниці ліворуч на принтері.

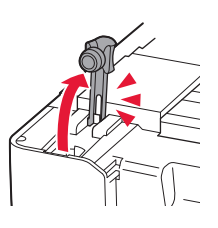

3 Тримаючи флакон із чорнилом у вертикальному положенні, обережно поверніть і зніміть ковпачок флакона.

Перевірте!

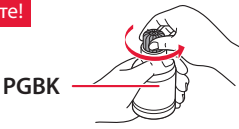

4 Сумістіть наконечник флакона з чорнилом із вхідним отвором.

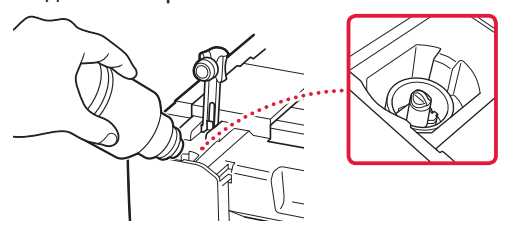

- 5 Повільно переверніть флакон із чорнилом догори дном і притисніть його, щоб налити чорнило.
	- Якщо чорнило не наливається, обережно приберіть флакон із чорнилом і повторіть спробу.

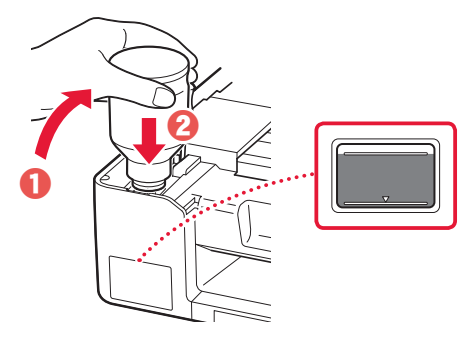

- 6 Обережно приберіть флакон із чорнилом від вхідного отвору.
	- Будьте обережні, щоб не розлити чорнило.

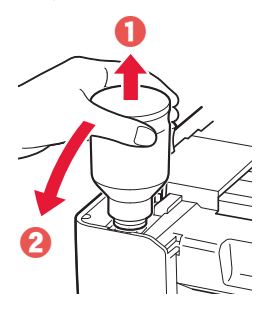

7 **Надійно** встановіть ковпачок чорнильниці на місце.

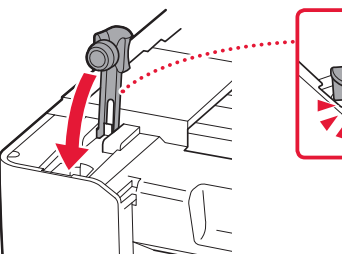

*YKPAÏHCbKA* 

8 Повторіть кроки 2–7, щоб налити всі чорнила у відповідні чорнильниці, розташовані праворуч.

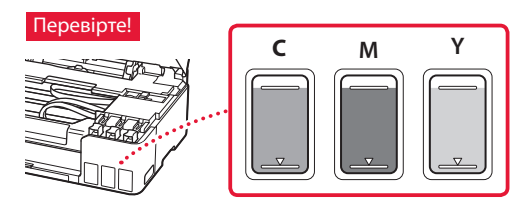

## Настроювання принтера

### 9 Закрийте модуль сканування / кришку.

• Повністю відкрийте модуль сканування / кришку, потім закрийте цей компонент.

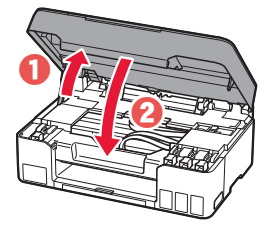

 $\mathbf A$  Увага! Бережіть пальці.

### 10 Якщо з'явиться наведений нижче екран, кнопками [ і ] виберіть пункт **Так (Yes)** і натисніть кнопку **OK**.

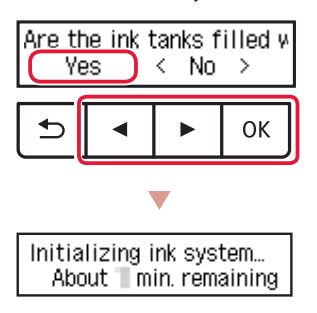

• Зачекайте, доки не з'явиться наведений нижче екран. Дотримуйтесь інструкцій на екрані та натисніть кнопку **OK**.

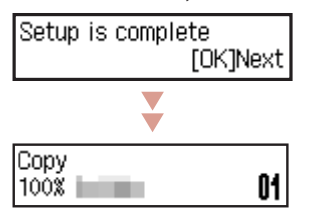

Якщо потрібно використовувати принтер без підключення інших пристроїв, настроювання можна завершити.

Виберіть найоптимальніший спосіб підключення залежно від того, як використовуватиметься принтер.

- Використання принтера без підключення до інших пристроїв
	- Настроювання завершено.
- Щоб використовувати принтер із підключеним комп'ютером
	- Перейдіть до наступної сторінки.

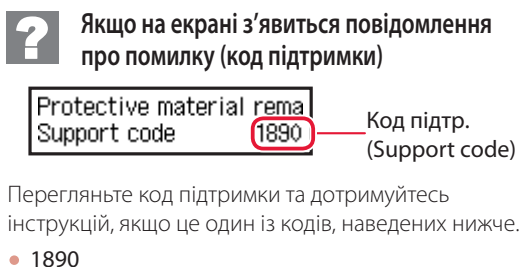

Не знято захисні матеріали.

«2. Зняття пакувальних матеріалів» на стор. 1

• 1470

Друкуючі головки встановлено неправильно.

«3. Встановлення друкуючих головок» на стор. 1

• <sup>1471</sup>

Не вдається розпізнати друкуючі головки.

«3. Встановлення друкуючих головок» на стор. 1

• <sup>5200</sup>

Під час підготовки системи чорнил сталася помилка. Натисніть кнопку **УВІМК. (ON)**, щоб перезавантажити принтер, а потім перегляньте розділ «5. Наливання чорнила» на стор. 3.

В іншому разі див. **Онлайновий посібник**.

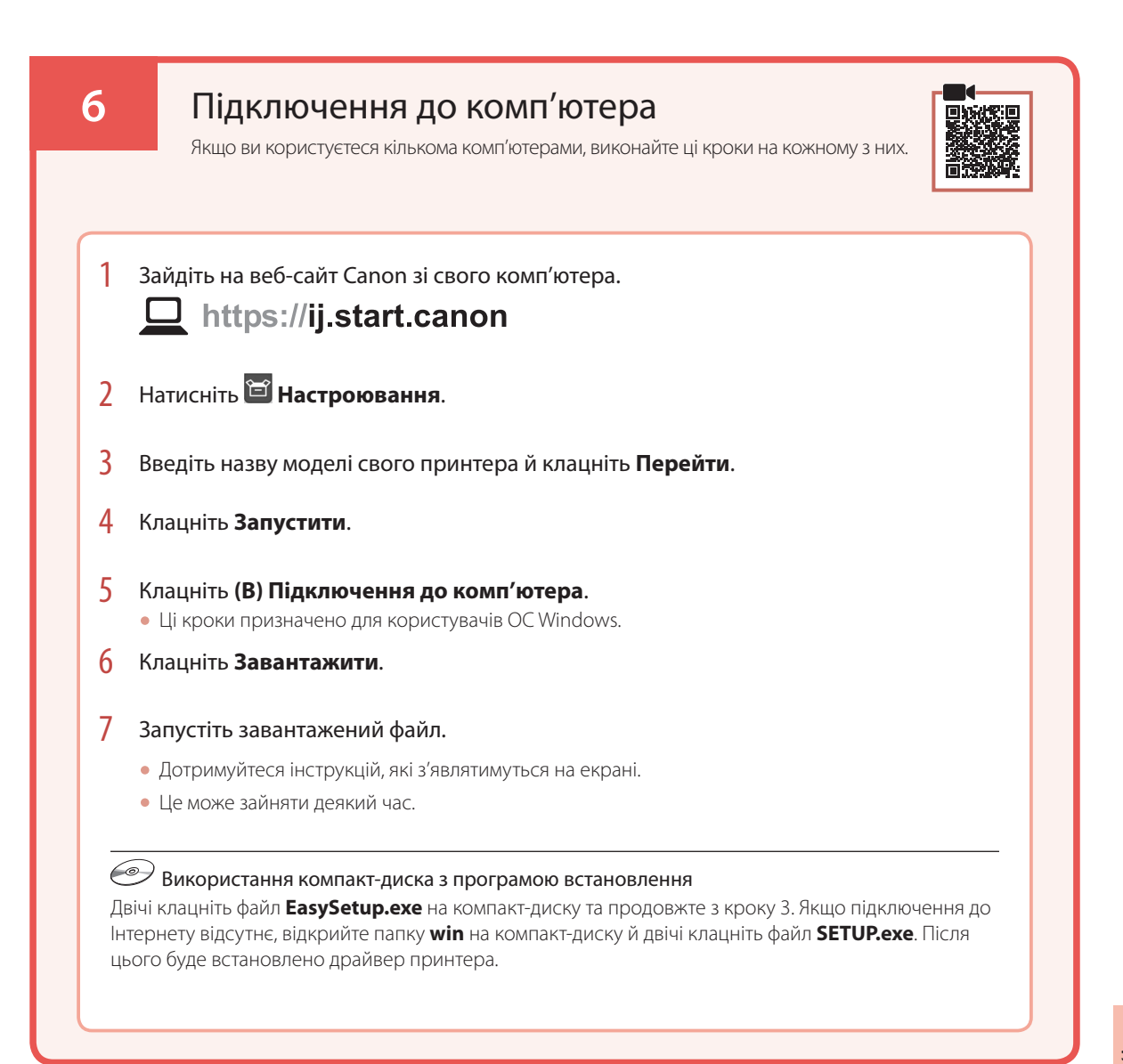

## Завантаження паперу

1 Витягніть підпору для паперу.

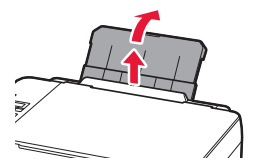

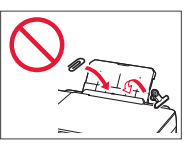

2 Відкрийте кришку отвору подавання й посуньте правий напрямник для паперу праворуч до кінця.

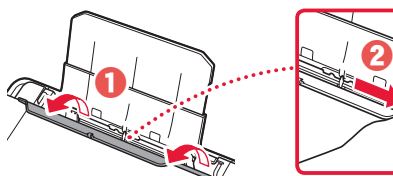

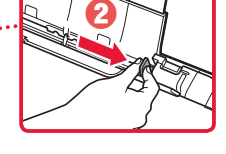

3 Завантажте кілька аркушів паперу стороною для друку догори й перемістіть бічний напрямник для паперу до краю стопки паперу.

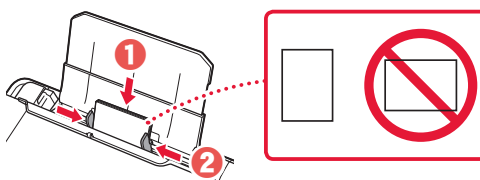

4 Закрийте кришку отвору подавання.

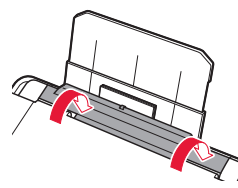

- 5 Коли на екрані принтера відобразиться повідомлення **Зареєструвати відомості про папір у задньому лотку (Save the rear tray paper information)**, натисніть кнопку **OK**.
- 6 Виберіть формат і тип паперу й натисніть кнопку **OK**.
- 7 Витягніть лоток виведення паперу.

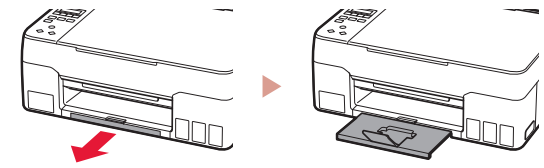

## Транспортування принтера

Під час переміщення принтера дотримуйтеся наведених нижче інструкцій. Щоб отримати докладніші відомості, див. документ **Онлайновий посібник**.

Щоб запобігти протіканню чорнила, переконайтеся, що обидві кнопки з'єднання натиснуто повністю.

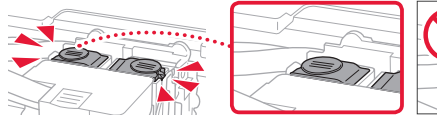

Переконайтесь, що важілець чорнильного клапана

перебуває в закритому положенні.

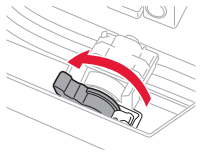

### Помістіть принтер у поліетиленовий пакет, оскільки чорнило може витікати.

- Помістіть принтер у тверду коробку нижньою частиною принтера донизу й використайте достатню кількість захисного матеріалу, щоб гарантувати безпечне транспортування.
- Не нахиляйте принтер. Чорнило може витекти.
- Поводьтеся з коробкою обережно та переконайтеся, що вона зберігає форму й НЕ перевернута догори дном або на бік, оскільки принтер може бути пошкоджено, а чорнило в ньому може витекти.
- Напишіть на коробці з принтером «ЦИМ БОКОМ ДОГОРИ», щоб під час транспортування експедитор завжди тримав принтер нижньою стороною донизу. Також напишіть «КРИХКЕ» або «ПОВОДИТИСЬ ОБЕРЕЖНО».

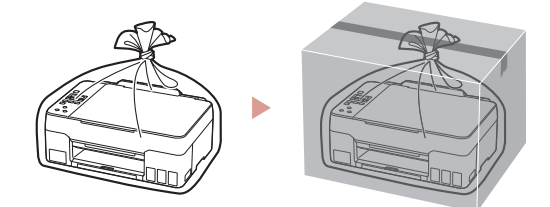

# تحميل الورق

1 قم بتمديد دعامة الورق.

العربية

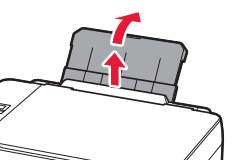

2 افتح غطاء فتحة التغذية، ثم قم بإزاحة موجه الورق الموجود على<br>الجانب الأيمن إلى أقصى اليمين.

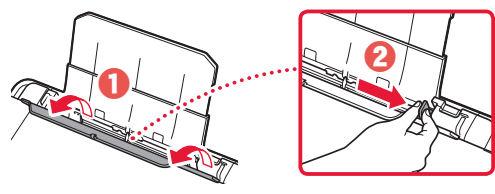

بإزاحة موجه الورق الجانبي باتجاه حافة رزمة الورق. <sup>3</sup> قم بتحميل عدة ورقات مع توجيه جانب الطباعة إلى األعلى، ثم قم

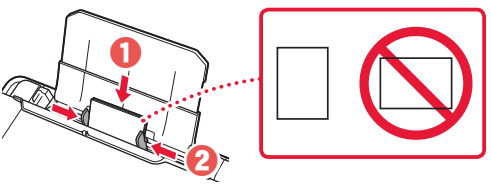

4 قم بإغالق غطاء فتحة التغذية.

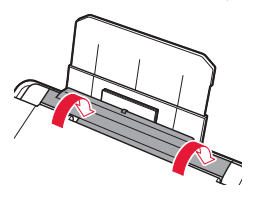

- على شاشة الطابعة، اضغط على الزر **موافق )OK)**. <sup>5</sup> عند ظهور **information paper tray rear the Save**
	- 6 حدد حجم الورق ونوعه، ثم اضغط على الزر **موافق )OK)**.
		- 7 قم بتمديد درج إخراج الورق.

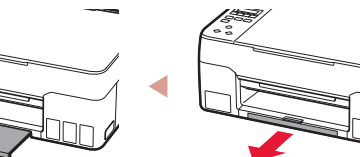

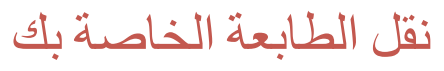

عند نقل الطابعة، تحقق مما يلي. راجع **الدليل على اإلنترنت** لمعرفة التفاصيل.

**تحقق من أن زري التوصيل تم ضغطهما لألسفل بالكامل لتجنب تسرب الحبر.**

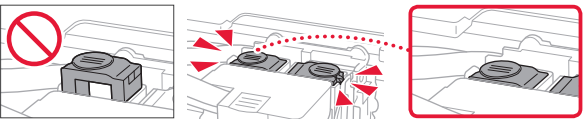

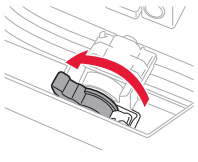

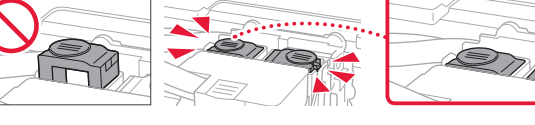

## **تأكد من أن موضع ذراع صمام الحبر مغلق.**

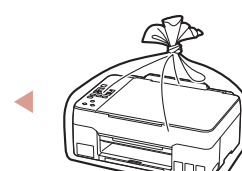

**قم بوضع الطابعة في حقيبة بالستيكية في حالة تسرب الحبر.**

لألسفل، واستخدم مادة واقية كافية لضمان نقلها بأمان.

ال تقم بإمالة الطابعة. حيث قد يتسرب الحبر. •

ً قم بوضع الطابعة في صندوق قوي بحيث يكون الجزء السفلي منها موجها •

.<br>، يرجى نقله بعناية وضمان بقاء الصندوق مستويًا وعدم قلبه رأسًا على عقب<br>- أحداث الناس عدم تنسط بالملط قوت العلم العلم العلم في الملط أو على جانبه، حيث قد تتلف الطابعة ويتسرب الحبر الموجود في الطابعة. عندما يقوم وكيل الشحن بنقل الطابعة، ضع على الصندوق عالمة "هذا • الجانب لأعلى" لإبقاء الجانب السفلي من الطابعة متجهًا لأسفل. ضع أيضًا عالمة "منتج قابل للكسر" أو "يرجى التعامل مع هذا المنتج بحرص".

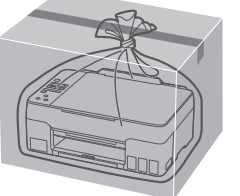

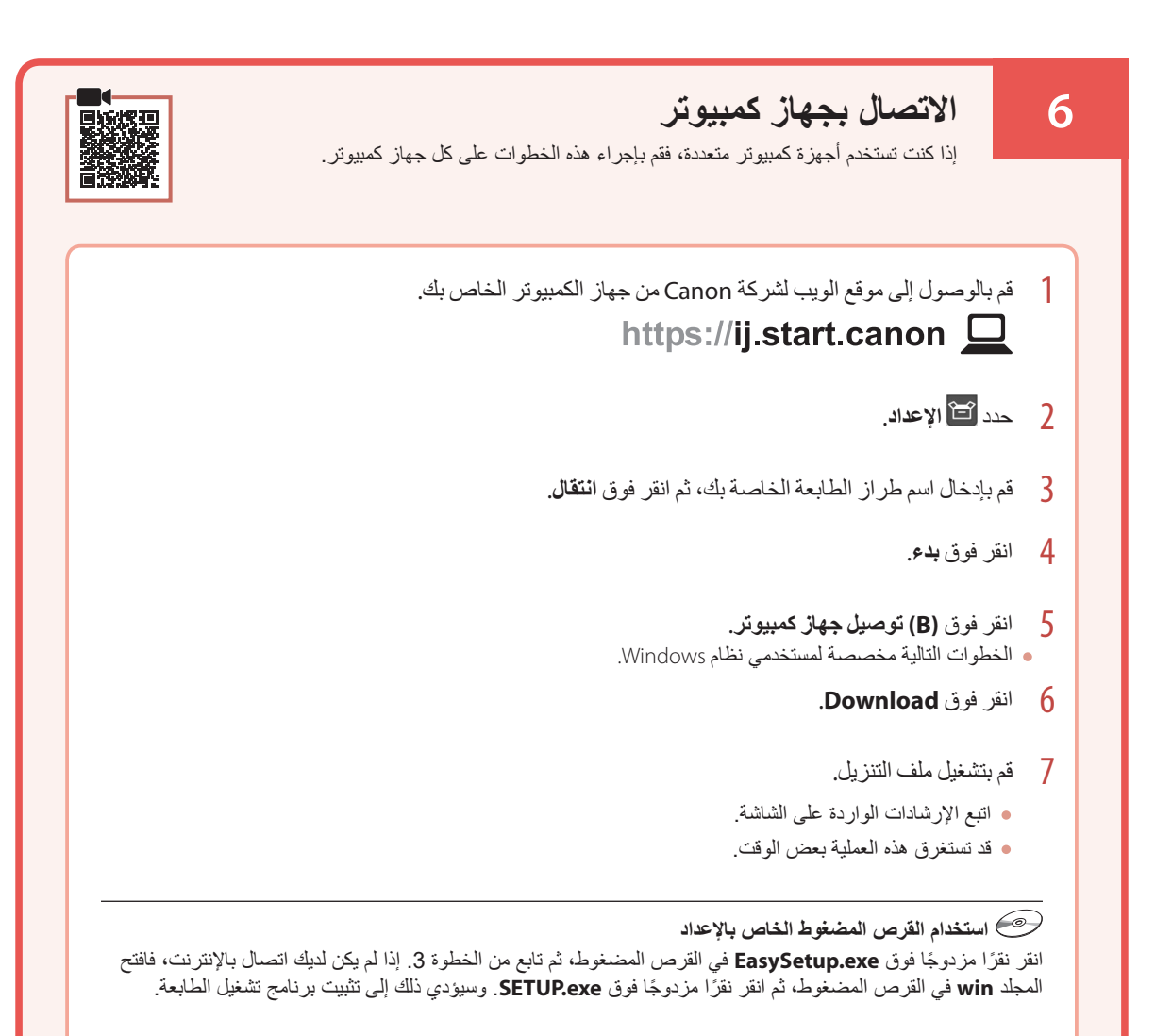

## إعداد الطابعة

العربية

9 قم بإغالق وحدة المسح الضوئي / الغطاء. افتح وحدة المسح الضوئي / الغطاء بالكامل، ثم قم بإغالقها. •

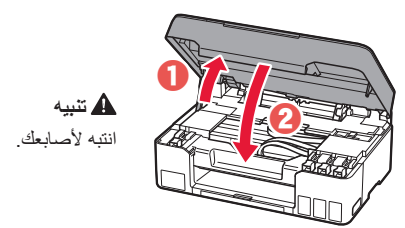

ثم اضغط على الزر **موافق )OK)**. <sup>10</sup> عند ظهور الشاشة التالية، استخدم الزرين [ <sup>و</sup>] لتحديد **Yes**،

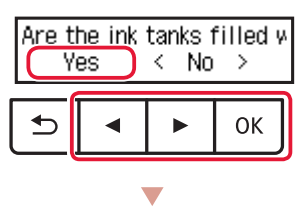

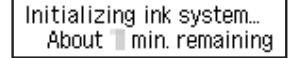

الرجاء االنتظار لحظة حتى تظهر الشاشة التالية. اتبع التعليمات التي • تظهر على الشاشة، ثم اضغط على الزر **موافق )OK)**.

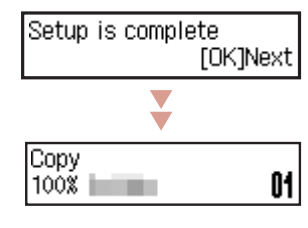

**إذا كنت ستستخدم الطابعة دون االتصال بأية أجهزة أخرى، فقد اكتملت عملية اإلعداد اآلن.**

حدد طريقة االتصال التي تتناسب بشكل أفضل مع طريقة استخدامك للطابعة.

- •**الستخدام الطابعة دون االتصال بأية أجهزة أخرى** اكتملت عملية اإلعداد اآلن.
- **الستخدام الطابعة عن طريق توصيلها بجهاز كمبيوتر** انتقل إلى الصفحة التالية.

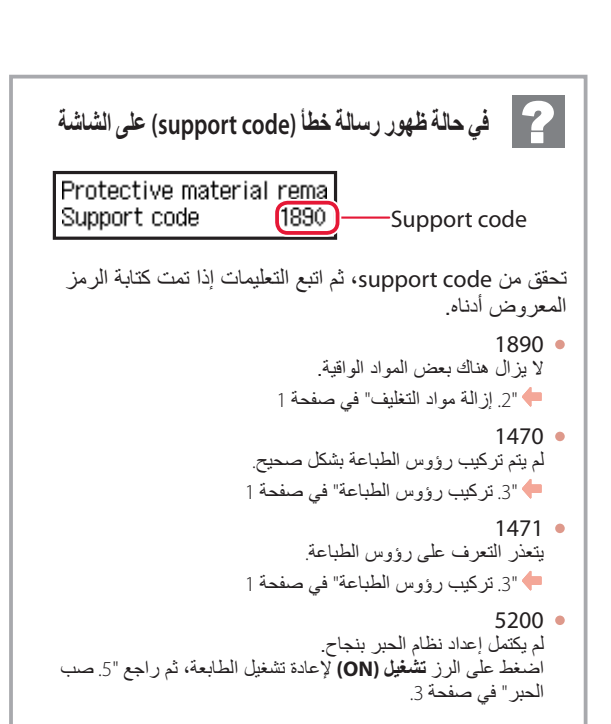

بالنسبة لجميع الحاالت األخرى، ارجع إلى **الدليل على اإلنترنت**.

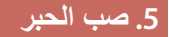

#### **هام**

يتطلب هذا المنتج التعامل مع الحبر بحرص. فقد يتناثر الحبر عندما تكون خزانات الحبر ممتلئة بالحبر. وإذا تلطخت مالبسك أو متعلقاتك بالحبر، فقد تتعذر إزالته.

1 افتح وحدة المسح الضوئي / الغطاء.

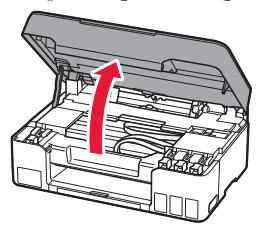

2 افتح غطاء الخزان الموجود على يسار الطابعة.

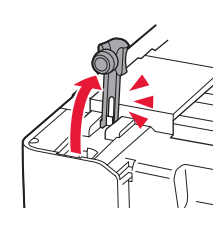

لمسك زجاجة الحبر بصورة عمودية وقم بتدوير غطاء الزجاجة الحبر بصورة<br>برفق لإزالته

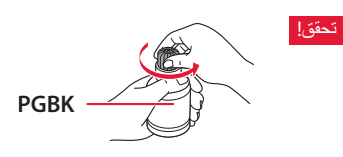

4 قم بمحاذاة فوهة زجاجة الحبر مع المدخل.

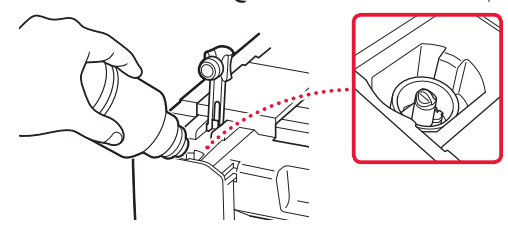

5 ارفع ببطء زجاجة الحبر رأسًا على عقب وادفع لأسفل لصب الحبر. في حالة عدم صب الحبر، قم بإزالة زجاجة الحبر برفق وحاول مرة • أخرى.

......................

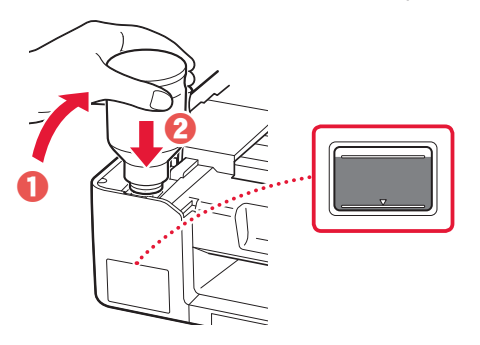

6 قم بإزالة زجاجة الحبر برفق من المدخل. احرص على عدم انسكاب الحبر. •

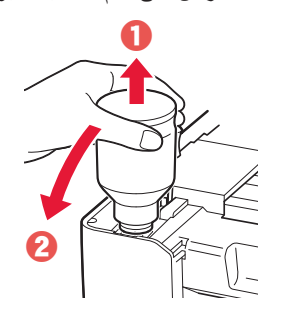

7 أعد تركيب غطاء الخزان **بإحكام**.

ŧ

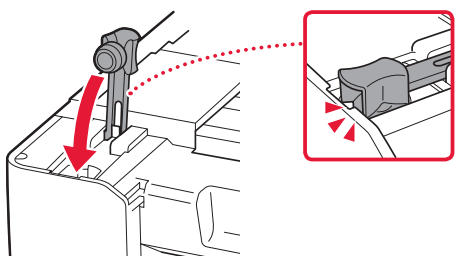

8 كرر الخطوات من 2 إلى 7 لصب الحبر بالكامل داخل خزانات<br>الحبر المناظرة الموجودة على اليمين.

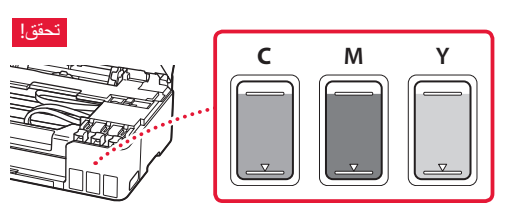

## إعداد الطابعة

العربية

)األسود( على اليمين. <sup>4</sup> أدخل رأس الطباعة C( الملون( على اليسار <sup>و</sup> رأس الطباعة<sup>B</sup>

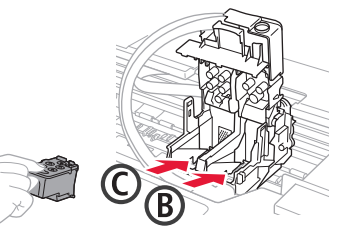

5 أغلق غطاء قفل رأس الطباعة مع الضغط لأسفل حتى يستقر في<br>مكانه مصدرًا صوت نقر ة.

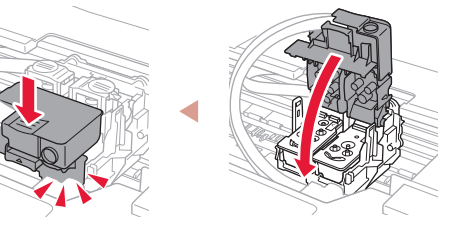

اسعظ لأسفل على زري التوصيل بالكامل حتى تسمع صوت (<br>استقرار هما.

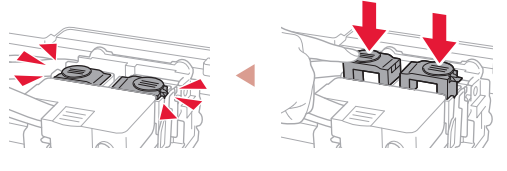

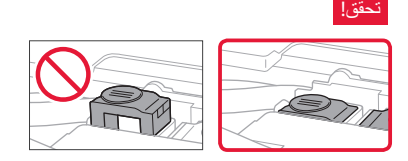

7 قم بإغالق وحدة المسح الضوئي / الغطاء. افتح وحدة المسح الضوئي / الغطاء بالكامل، ثم قم بإغالقها. •

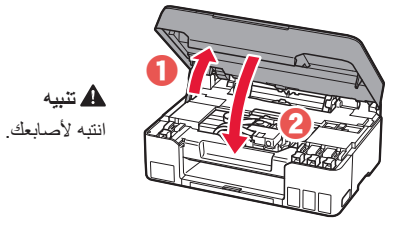

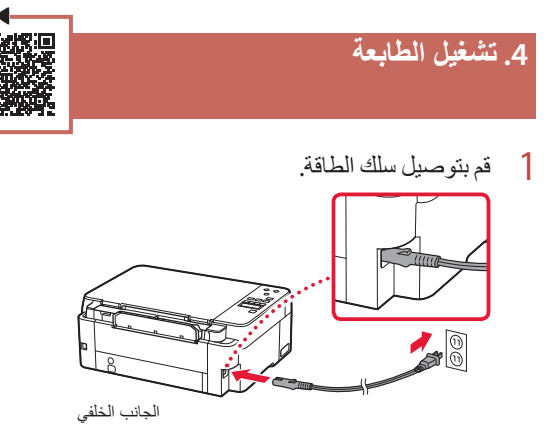

- 2 اضغط على الزر **تشغيل )ON)**. (ا
- **3** عند ظهور الشاشة التالية، استخدم الزرين ▶ و ◀ لتحديد لغة، ثم<br>اضغط على الزر م**وافق (OK)**.

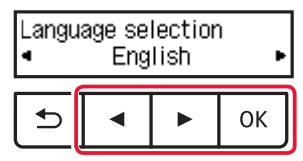

#### **هام**

إذا ظهر خطأ على الشاشة، فراجع "في حالة ظهور رسالة خطأ )support code )على الشاشة" في صفحة 4 واتبع اإلرشادات.

# إعداد الطابعة

# **لإلعداد، قم بزيارة عنوان URL التالي** https://ij.start.canon

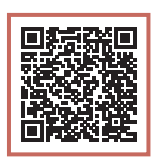

أو قم بمسح الرمز ضوئيًا عن طريق جهازك المحمول

 **اتبع اإلرشادات أدناه، إذا لم يكن لديك اتصال باإلنترنت.**

# **.1 محتويات العلبة** رؤوس الطباعة

- زجاجات الحبر سلك الطاقة القرص المضغوط الخاص باإلعداد
- معلومات األمان والمعلومات الهامة
	- دليل البدء )هذا الدليل(

### **.2 إزالة مواد التغليف**

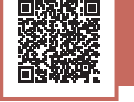

- 1 قم بإزالة أي مواد تغليف <sup>و</sup> الشريط الالصق البرتقالي وتخلص منهما.
- و الفتح وحدة المسح الضوئي / الغطاء، وقم بإزالة الشريط البرتقالي<br>و الشريط اللاصق البرتقالي الموجودين بالداخل والتخلص منهما.

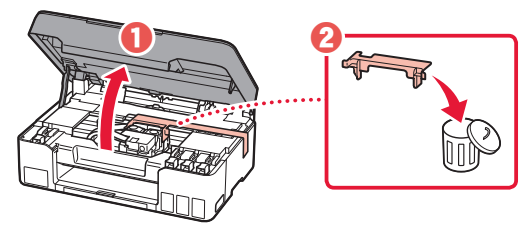

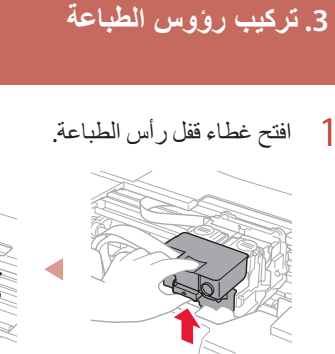

- 
- 2 أخرج رأس الطباعة من العبوة وأزل الملصق.

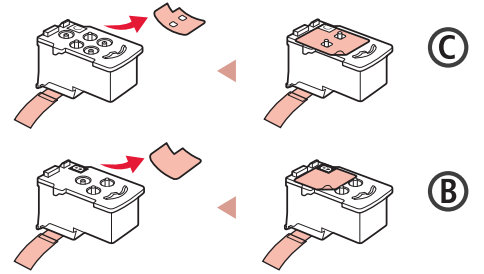

3 قم بإزالة الشريط الالصق الواقي.

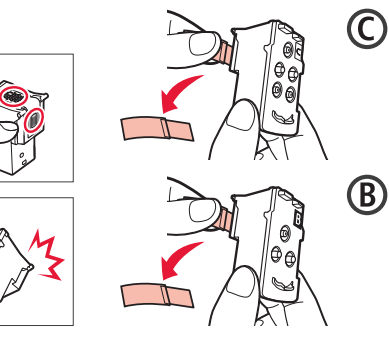

#### Trademarks

• Windows is a trademark or registered trademark of Microsoft Corporation in the U.S. and/or other countries.

#### Marcas comerciales

• Windows es una marca comercial o marca comercial registrada de Microsoft Corporation, registrada en EE.UU. y/o en otros países.

#### Marcas registradas

• Windows é uma marca comercial ou marca registrada da Microsoft Corporation nos EUA e/ou em outros países.

#### Marques

• Windows est une marque ou une marque déposée de Microsoft Corporation aux États-Unis et/ou dans d'autres pays.

#### Товарные знаки

• Windows является товарным знаком или зарегистрированным товарным знаком Microsoft Corporation в США и/или других странах.

#### Торговельні марки

• Windows є торговельною маркою або зареєстрованою торговельною маркою Microsoft Corporation у США та/або інших країнах.

#### **العالمات التجارية**

Windows هي عالمة تجارية أو عالمة تجارية مسجلة لشركة Corporation Microsoft في الواليات المتحدة و/أو بلدان أخرى. •

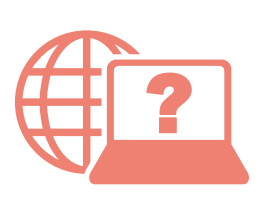

الوصول إلى الدليل على اإلنترنت Доступ к документу Онлайн-руководство Acesse o Manual On-line Access Online Manual **Access** al Manual en línea

Доступ до документа Онлайновий посібник Accès au Manuel en ligne

From your browser

Desde su navegador

- Do seu navegador
- À partir de votre navigateur
- Из вашего браузера
- З вашого браузера

من المتصفح الخاص بك

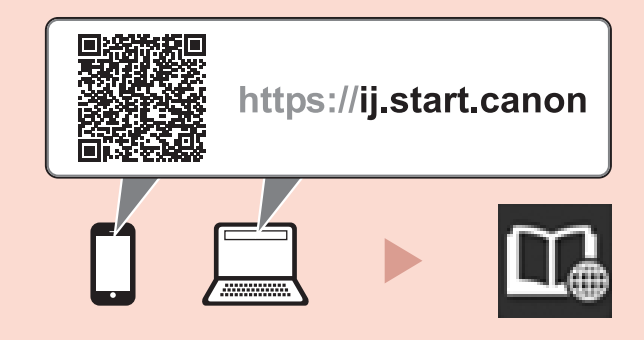